# <span id="page-0-0"></span>GPS Sport sniffer

Aplicació de seguiment de rutes GPS Desenvolupat en Qt i C++ Enginyeria Inform`atica

Josep M<sup>a</sup> Eritja Real Consultor: Jordi Ceballos Villach

Maig, 2011

# **Agraïments**

Als meus pares, germanes i amics per estimar-me tal com soc. Al Miquel i la seva "visionaria" fe en MeeGo i Qt, però sobretot agrair la paciència de la LiLo (que no ha entès perquè aquests últims mesos no hem sortit a córrer per la muntanya) i la Raquel, que com sempre ha estat al meu costat.

# ´ Index

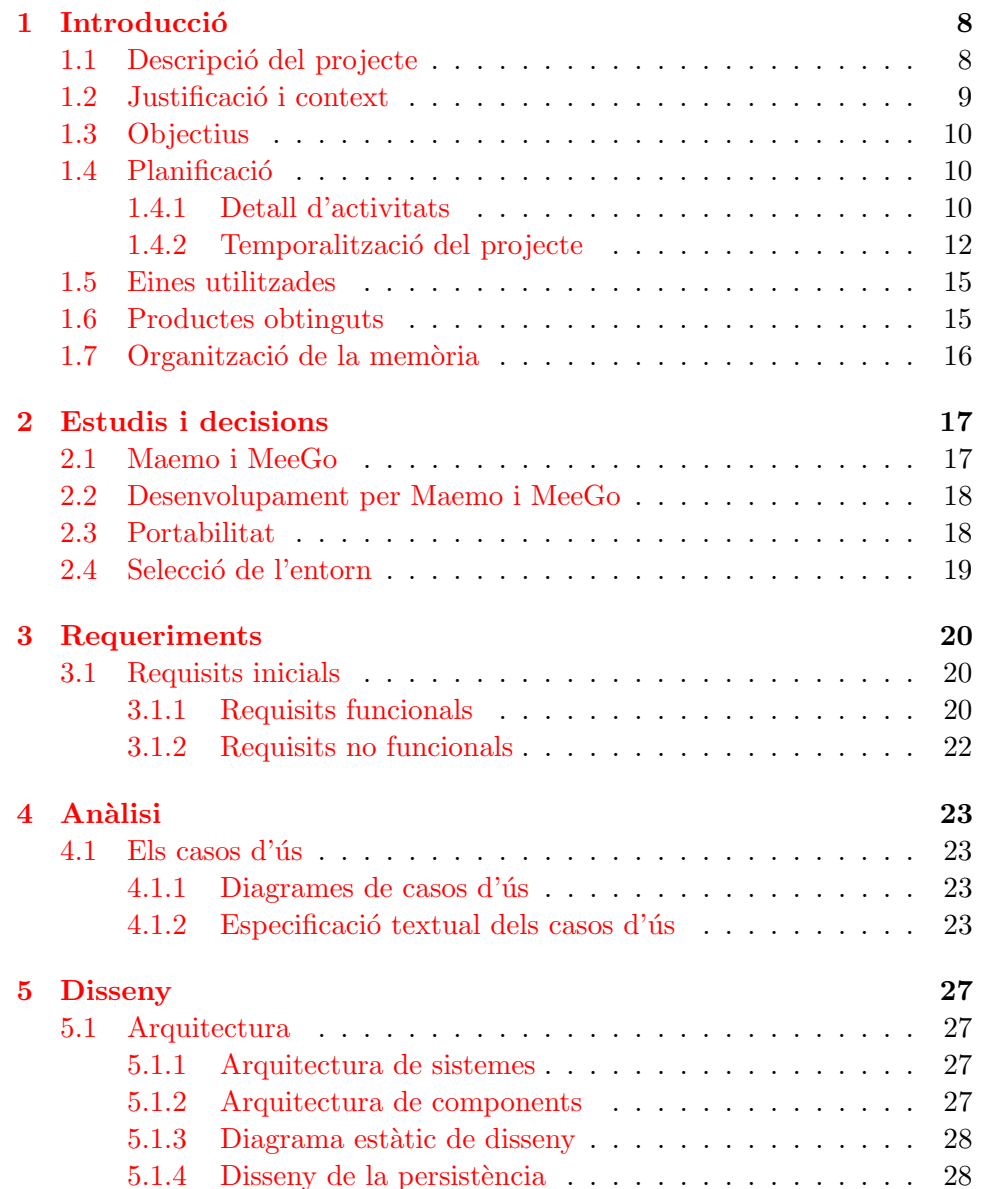

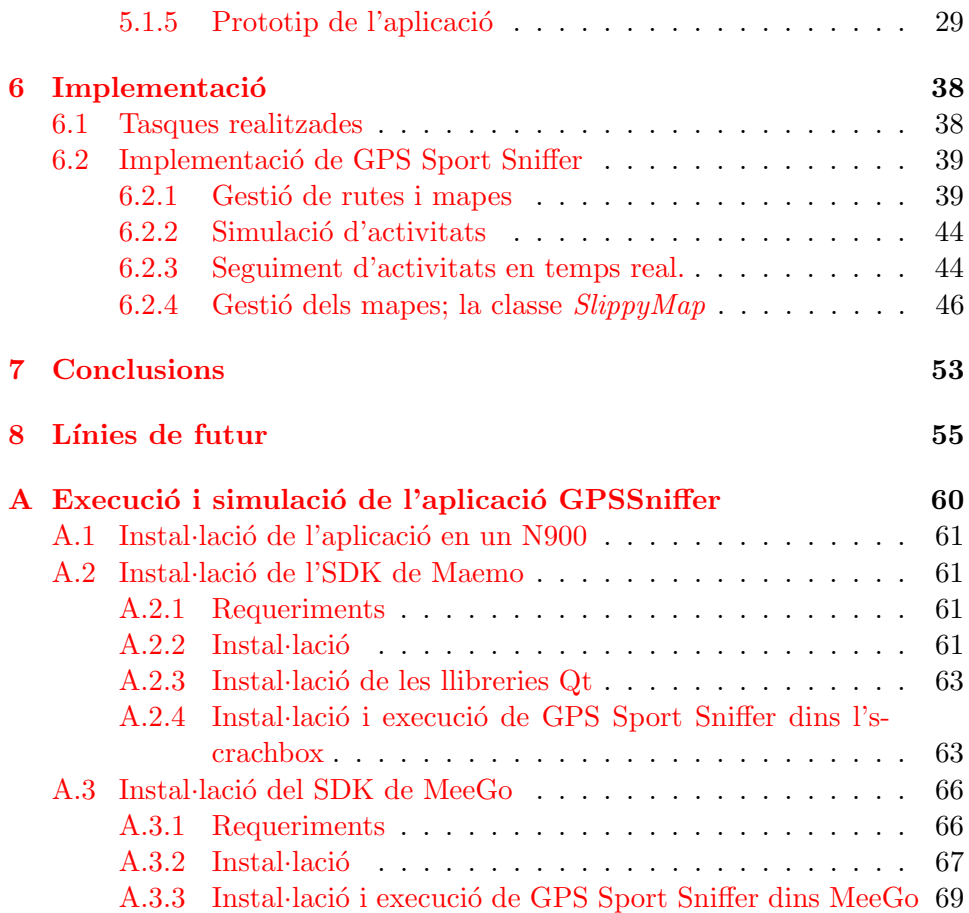

# ´ Index de figures

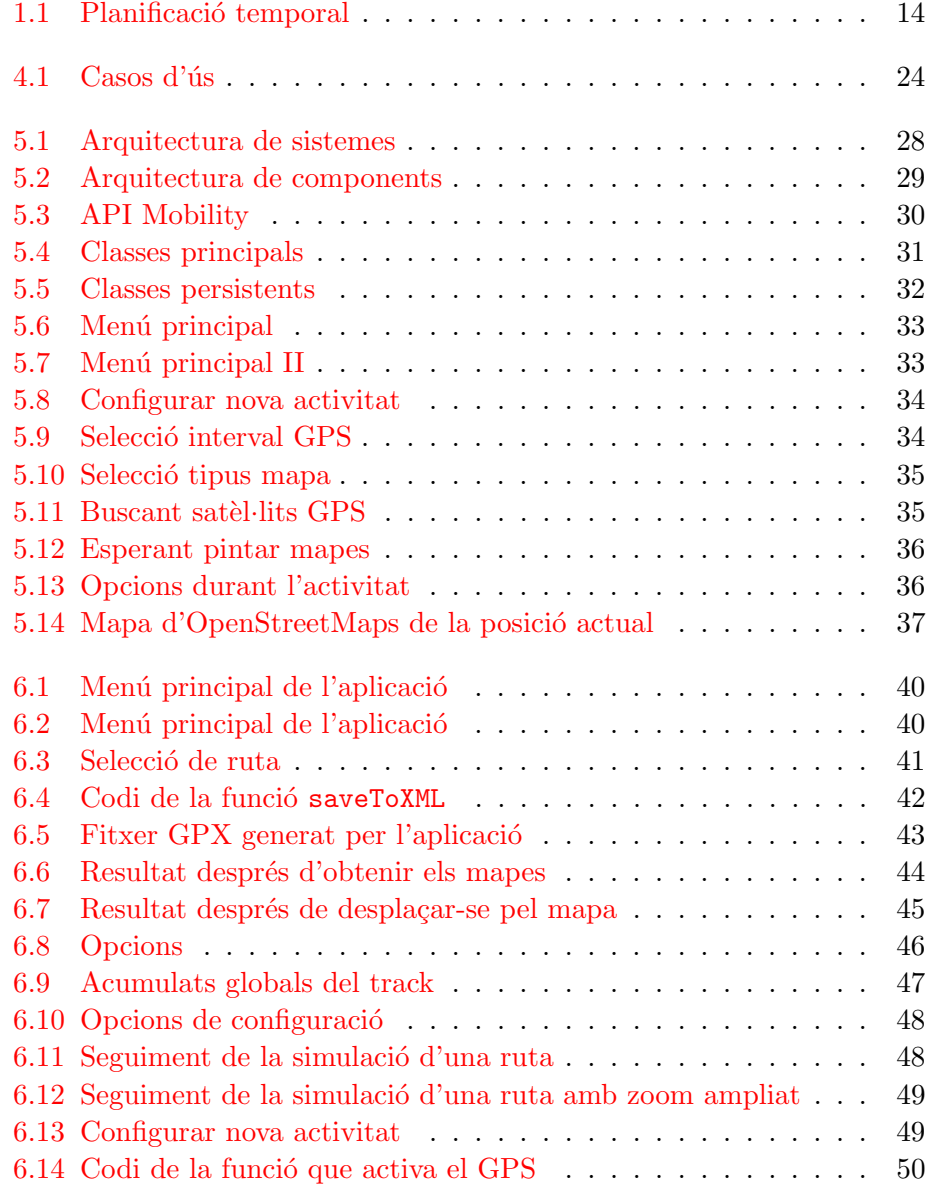

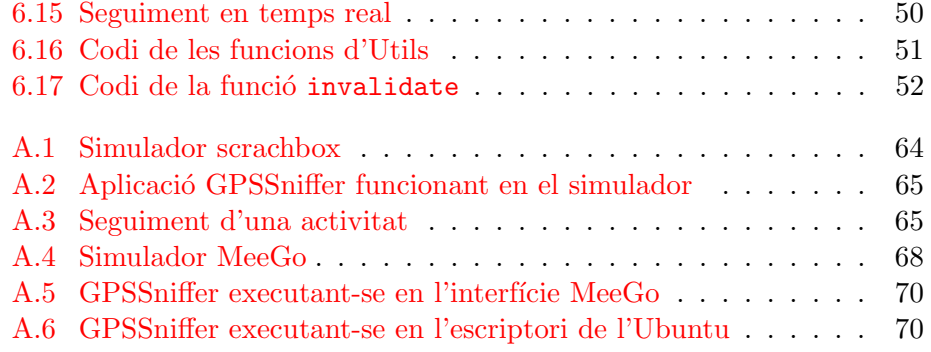

# ´ Index de taules

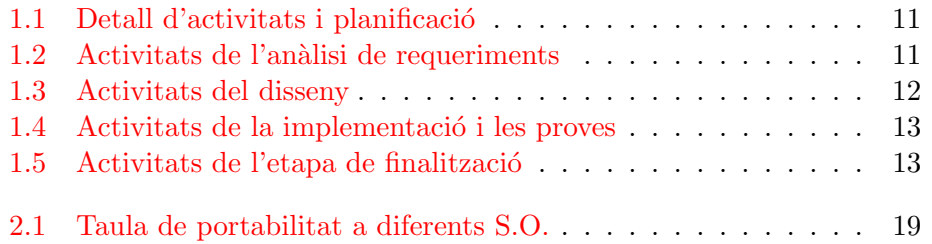

# $\overline{\text{Capital 1}}$ Introducció

<span id="page-7-3"></span><span id="page-7-0"></span>Aquest capítol pretén donar una idea general sobre el tema del projecte: els objectius, el context i les raons que n'han motivat la tria. S'hi farà, alhora, una breu explicació de com s'ha organitzat aquesta memòria.

# <span id="page-7-1"></span>1.1 Descripció del projecte

En aquest projecte s'ha dut a terme la implementació d'una aplicació per telèfons mòbils que faciliti el seguiment de rutes GPS d'activitats esportives a l'aire lliure.

Aquest programa, disposarà d'una interfície que permetrà fer el seguiment de tracks GPS mijtançant mapes de la zona: descarregats via Internet d'un proveïdor com GoogleMaps, OpenStreetMaps o l'Institut Cartogràfic Català (ICC).

D'una banda es durà a terme una simulació de rutes pregravades descarregades d'Internet o d'altres dispositius GPS, de manera que permetrà visualitzar aquesta simulació amb qualsevol dels proveïdors de mapes disponibles.

D'una altra banda, l'aplicació facilitarà el control de rutes i tracks, i l'usuari podr`a gravar les seves activitats o enregistrar voltes, amb la possibilitat de poder-les exportar m´es endavant a altres aplicacions i sistemes. A més a més es podrà visualitzar informació estadística com la velocitat mitja, el temps per volta, els desnivells acumulats, etc.

L'aplicació GPS Sniffer s'implementarà amb Qt i estarà dissenyada per funcionar sobre terminals Maemo, MeeGo i Symbian. Donat que aquesta tecnologia és compatible amb Windows, Mac OS i Android, serà possible executar l'aplicació en una màquina d'escriptori, fora dels entorns mòbils especificats.<sup>[1](#page-7-2)</sup>

<span id="page-7-2"></span> $1$ S'ha de tenir en compte que en aquest cas, les funcionalitats inherents a la tecnologia

<span id="page-8-2"></span>S'exclou d'aquest projecte la possibilitat de comprovar i adaptar la compatibilitat del programa amb algun terminal Android.

### <span id="page-8-0"></span>1.2 Justificació i context

S'oc un apassionat dels esports i de les activitats a l'aire lliure i amb la actual disponibilitat de dispositius GPS per part de la gran majoria de telèfons mòbils, és difícil no trobar rutes GPS de qualsevol zona del món. Pàgines com [wikiloc](file:www.wikiloc.com) o [rutasgps](file:www.rutasgps.com) permeten descarregar rutes de senderisme, esquí de travessa, BTT o qualsevol alta activitat dels llocs geogràfics per on s'ha d'anar passant.

Amb el temps he anat provant diferents aplicacions disponibles per llegir i fer el seguiment d'aquests tracks. Aplicacions com CompeGPS, SportTracker o eCoach permeten manipular i treballa-hi; però per un motiu o un altre, per`o, cap aplicaci´o ha satisfet els requeriments m´ınims per cobrir les meves necessitats, que es podrien resumir en:

- $\bullet$  Aplicació amb llicència Open Source.
- Seguiment de rutes GPX.
- Possibilitat d'incorporar mapes de proveïdors locals (en aquest cas, els mapes de l'ICC).

Així doncs, a l'hora de triar la temàtica del projecte, vaig pensar que era un bon moment per desenvolupar una aplicació que satisfés totes aquestes característiques.

En un principi, les plataformes proposades per portar a terme desenvolupament d'aplicacions per mòbils, eren Android i iPhone, però després de documentar-me –i motivat sobretot per la meva afinitat a Linux i en aquell moment a Nokia–, vaig creure molt interessant desenvolupar l'aplicació pels sistemes operatius Maemo i Mee $Go^2$  $Go^2$ .

Tot just, presa questa decisió i acceptada pel director d'aquest projecte, es va conèixer la decisió de Nokia de deixar la plataforma MeeGo com a plataforma de desenvolupament a llarg termini i apostar per Windows Phone 7 per tots els seus terminals multim`edia. Malgrat tot, tenint en compte que la comunitat Maemo i MeeGo va anunciar que seguia endavant amb el projecte, afegit al fet que la meva filosofia est`a m´es en sintonia amb sistemes

mòbil com són el GPS o els sensors de moviment no funcionaran.

<span id="page-8-1"></span> $2^2$ MeeGo és una plataforma que sorgeix de la unió de forces entre Intel i Nokia

<span id="page-9-3"></span><span id="page-9-0"></span>mòbils Open Source que no de propietaris, vaig decidir continuar amb la idea inicial.

## 1.3 Objectius

Els objectius que es pretenen assolir mitjançant el seguiment del projecte són:

- Adquirir una bona perspectiva respecte a les tecnologies actuals en relació a dispositius mòbils.
- Conèixer els diferents Sistemes Operatius de terminals mòbils, així com les característiques bàsiques dels seus entorns de programació.
- Aprendre l'ús d'eines de desenvolupament per terminals mòbils.
- Aprofundir en llenguatges de programació per entorns gràfics per terminals mòbils.
- $\bullet$  Aprofundir en l'ús d'APIs per programar dispositius mòbils.
- Aprofundir en l'ús d'APIs per programar dispositius GPS.
- $\bullet$  Veure les diferents eines de simulació per provar les aplicacions mòbils implementades.
- Conèixer els processos que cal dur a terme a l'hora de publicar una aplicació en un entorn de codi lliure com Maemo Garage.
- Portar a terme un projecte sencer, des del seu inici al seu tancament, posant en pr`actica els coneixements assolits en les diferents assignatures de l'enginyeria.

## <span id="page-9-1"></span>1.4 Planificació

A l'hora de dur a terme la planificació del projecte s'ha hagut de definir les diferents activitats així com establir marques temporals d'inici i fi.

#### <span id="page-9-2"></span>1.4.1 Detall d'activitats

Les següents taules, mostren les diferents activitats portades a terme durant el projecte i una breu descripció d'aquestes.

#### 1.4.1.1 Anàlisi previ i planificació

En aquesta fase, hem definit de forma global el sistema i hem establert una planificaci´o temporal de les activitats per dur a terme el projecte. En la taula  $1.1$  s'especifica les tasques inicials d'anàlisi i planificació,

<span id="page-10-2"></span>

| Activitat                         | Descripció                                                                                       |  |  |
|-----------------------------------|--------------------------------------------------------------------------------------------------|--|--|
| Tria i proposta del pro-<br>jecte | Proposta i acceptació del projecte                                                               |  |  |
| Recerca d'informació              | Recerca d'informació sobre la disponibilitat i<br>maduresa de les diferents tecnologies a l'hora |  |  |
| Definició del projecte            | d'implementar l'aplicació.<br>Definició de l'abast del projecte.                                 |  |  |
| Definició i planificació          | Temporalització del projecte, definició dels ob-                                                 |  |  |
| del projecte                      | jectius i funcionalitats.                                                                        |  |  |
| Creació del document              | Elaboració del Pla de treball.                                                                   |  |  |
| Entrega de la PAC1                | Lliurament de la PAC1                                                                            |  |  |

<span id="page-10-0"></span>Taula 1.1: Detall d'activitats i planificaci´o

<span id="page-10-1"></span>Taula 1.2: Activitats de l'anàlisi de requeriments

| Activitat                 | Descripció                                            |  |
|---------------------------|-------------------------------------------------------|--|
| Especificació dels reque- | Identificació i detall dels requisits funcionals i no |  |
| riments                   | funcionals                                            |  |
| Elaboració del docu-      | Elaboració del document de requisits, incloent        |  |
| ment de requisits         | la documentació dels casos d'ús                       |  |

### 1.4.1.2 Anàlisi de requeriments

En aquest punt hem establert quin seran els requeriments funcionals i operacionals del programari a desenvolupar, que queden reflectits en la taula [1.2](#page-10-1)

#### 1.4.1.3 Disseny

En l'etapa de disseny s'estudiarà de manera detallada les necessitats del sistema utilitzant l'UML com a eina a l'hora d'especificar tant el model de dades com el de processos. Es dissenyaran també les interfícies d'usuari dels diferents casos d'ús. Les activitats d'aquesta etapa les tenim especificades en la taula [1.3.](#page-11-1)

#### 1.4.1.4 Implementació i proves

En aquesta etapa s'ha dut a terme la implementació i les proves de les diferents funcionalitats. Aquest no ha estat un procés separat, sinó que s'ha realitzat de forma incremental i sempre tenint en compte les especificacions

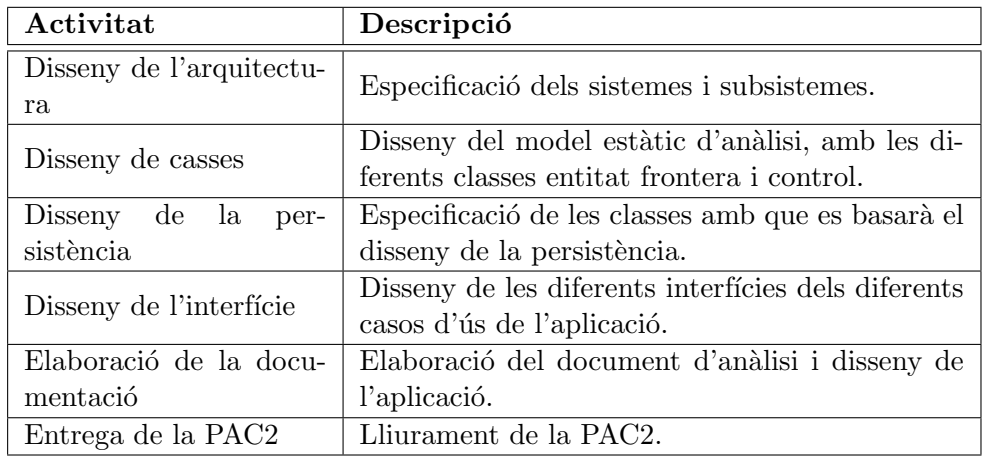

<span id="page-11-1"></span>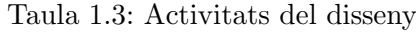

de l'an`alisi. Les diferents tasques es descriuen en la taula [1.4](#page-12-0)

#### 1.4.1.5 Finalització

Arribats en aquest punt, el procés natural seria donar pas a l'etapa de proves per part de diferents usuaris, l'etapa d'implantació i finalment la de manteniment, malgrat això, en aquest cas, i ja que l'elaboració d'aquest programa es situa dins el marc d'un projecte de fi de carrera, iniciarem l'etapa de la documentació de la memòria final, que inclourà les activitats de la taula [1.5](#page-12-1)

#### <span id="page-11-0"></span>1.4.2 Temporalització del projecte

En la figura [1.1](#page-13-0) podem veure la temporalització del projecte, així com l'ordre de precedència en l'execució de les diferents activitats.

| Activitat              | Descripció                                           |  |  |
|------------------------|------------------------------------------------------|--|--|
| Implementació i proves | Implementació i proves del mòdul de configura-       |  |  |
| de la configuració     | ció i estructures bàsiques.                          |  |  |
| Implementació i proves | Implementació i proves del mòdul d'importació        |  |  |
| importació Tracks      | de fitxers XML del tipus TCX i GPX.                  |  |  |
| Implementació i proves | Implementació i proves del mòdul de generació        |  |  |
| de generació de Tracks | de <i>tracks</i> en fitxers XML del tipus TCX i GPX. |  |  |
| Implementació i proves | Implementació i proves de navegació GPS, mit-        |  |  |
| de navegació           | jançant mapes dels diferents proveïdors.             |  |  |
| Implementació i proves | Implementació i proves de la generació d'-           |  |  |
| d'històrics            | històrics de rutes.                                  |  |  |
| Elaboració de la docu- | Elaboració de la documentació explicativa de         |  |  |
| mentació               | la implementació i dels documents d'instal·lació     |  |  |
|                        | dels diferents simuladors.                           |  |  |
| Entrega PAC3           | Lliurament de la PAC3                                |  |  |

<span id="page-12-2"></span><span id="page-12-0"></span>Taula 1.4: Activitats de la implementació i les proves

<span id="page-12-1"></span>Taula 1.5: Activitats de l'etapa de finalització  $\,$ 

| Activitat                       | Descripció                                                                     |  |  |  |
|---------------------------------|--------------------------------------------------------------------------------|--|--|--|
| Redacció de la memòria<br>final | Elaboració de la memòria final.                                                |  |  |  |
| Creació de la presenta-         | Creació d'un document multimèdia amb una                                       |  |  |  |
| ció virtual                     | presentació de la feina feta en el projecte.                                   |  |  |  |
| Entrega final                   | Lliurament de la memòria, la presentació i la<br>última versió de l'aplicació. |  |  |  |

<span id="page-13-0"></span>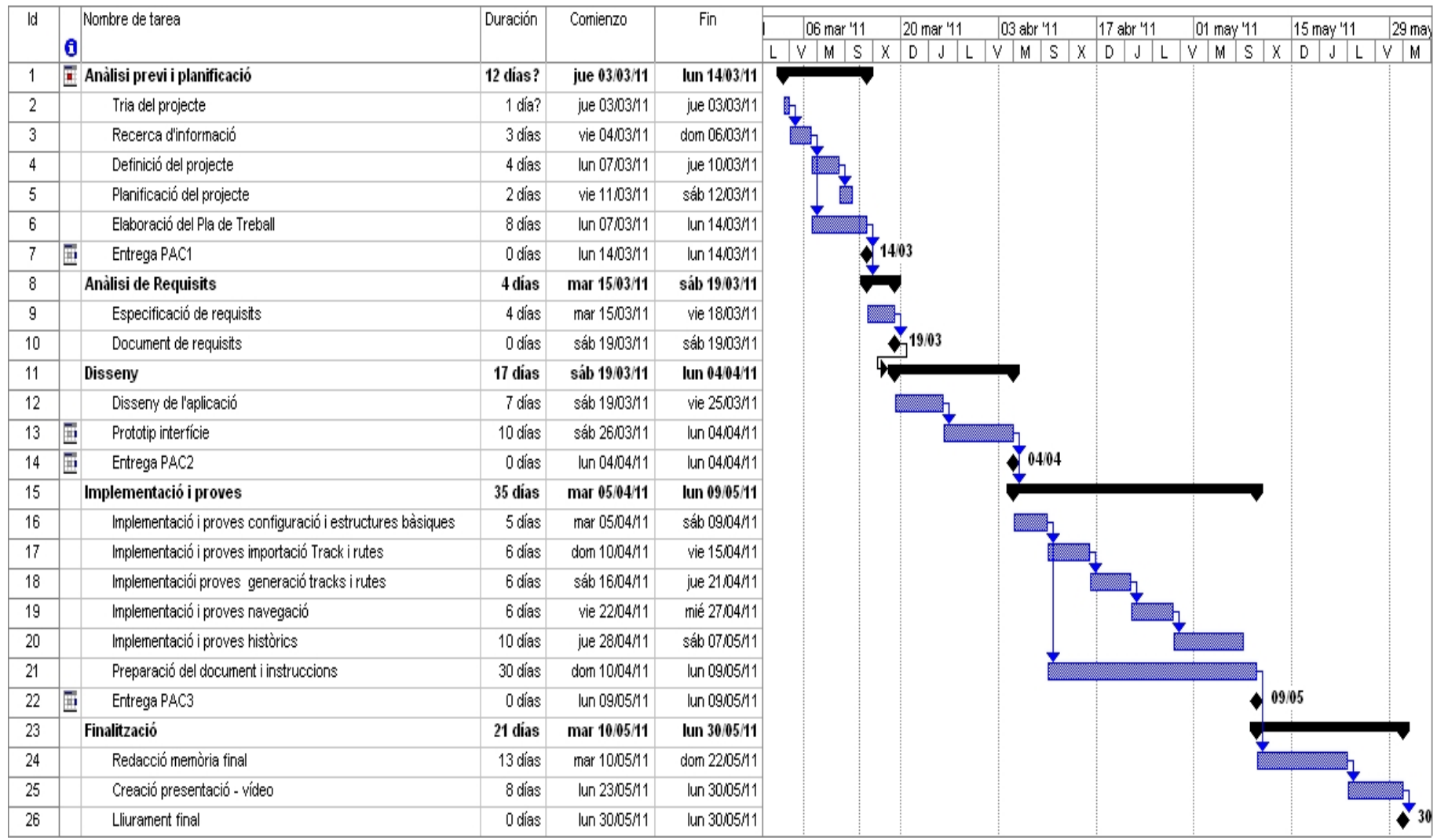

# <span id="page-14-2"></span><span id="page-14-0"></span>1.5 Eines utilitzades

Les eines utilitzades per la realització d'aquest projecte, han estat les següents

- Eines pel desenvolupament de l'aplicació:
	- Qt SDK 4.7.1, l'eina de desenvolupament d'aplicacions Qt, amb el QtCreator i el QtDeveloper.
	- Qt Mobility 1.1.3, llibreries de desenvolupament per aplicacions mòbils.
	- Maemo SDK, per la simulaci´o de l'entorn Maemo amb el simulador Scratchbox.
	- $-$  MeeGo SDK, per la simulació de l'entorn MeeGo.
	- Sistema operatiu Linux, Ubuntu 10.04.2 LTS.
	- $-$  Telèfon mòbil Nokia N $900$  amb el sistema operatiu actualitzat, l'aplicació Mad Developer i un cable USB, per poder provar l'execució de l'aplicació en real.
	- $-$  Gimp, pel disseny de les icones de la interfície.

#### • Eines pel l'elaboració de la documentació:

- $-$  Sistema d'edició de texts LAT<sub>EX</sub>.
- Microsoft Visi´o per l'elaboraci´o de diagrames.
- $-$  Microsoft Project per la planificació del projecte.
- Rational Rose per la creaci´o dels diagrames de l'etapa d'an`alisi i disseny.

# <span id="page-14-1"></span>1.6 Productes obtinguts

Durant la realització d'aquest projecte, s'han anat elaborant els següents elements:

- Document del Pla de Treball.
- Document d'an`alisi i disseny.
- Document descriptiu del procés d'implementació.
- $\bullet$  Codi font i instal·lables de l'aplicació.
	- Aplicaci´o compilada i empaquetada en un fitxer d'instal·laci´o pel Nokia N900.
- Aplicaci´o compilada i empaquetada en un fitxer d'instal·laci´o pel simulador Maemo Scratchbox.
- $-$  Aplicació compilada pel simulador MeeGo
- $\bullet$  Manuals d'instal·lació i simulació de l'aplicació.
	- $-$  Manual d'instal·lació i simulació en l'entorn  $Scratchbox$  de Maemo.
	- $-$  Manual d'instal·lació i simulació en l'entorn MeeGo.
- Memòria final del projecte.
- Presentació multimèdia del projecte.

# <span id="page-15-0"></span>1.7 Organització de la memòria

La memòria està organitzada en vuit blocs ben diferenciats i en un annex. En primer lloc, la introducció donarà una visió general del projecte. A continuació, s'exposarà un estudi de les principals tecnologies disponibles que cal utilitzar i una justificació de les decisions preses.

Un cop aclarit aquest tema el següent capítol detallarà el procés d'elaboraci´o dels requeriments funcionals, seguit del bloc on es detalla tant l'arquitectura com els diferents diagrames i lliurables de l'etapa de disseny. En el següent capítol s'explica el procés d'implementació dels diferents mòduls, on es posarà especial èmfasi en els punts clau d'aquest procés.

Per finalitzar, es veuran les conclusions a què s'arriben un cop finalitzat el projecte, aix´ı com les l´ınies de futur que cal seguir dins el cicle de vida del programari desenvolupat. El document clour`a amb la bibliografia consultada i amb els diversos annexos: els manuals d'instal·lació dels diferents simuladors de l'aplicació

# <span id="page-16-3"></span><span id="page-16-0"></span>Capítol 2 Estudis i decisions

### <span id="page-16-1"></span>2.1 Maemo i MeeGo

Maemo sorgeix com un sistema operatiu pensat per telèfons intel·ligents (smartphones) o Internet tablets i esta desenvolupat principalment per la comunitat Maemo amb la col·laboració de Nokia i un ampli conjunt de projectes Open Source.

Es un linux Debian, que basa el seu entorn gr`afic en el sistema de ´ finestres Matchbox, les llibreries GNOME i l'entorn de desenvolupament Hildon basat en GTK. Conjuntament al sistema operatiu Maemo, s'ofereix el Maemo SDK, que permetr`a tots els integradors, generar aplicacions per aquest sistema.

En el 2010, durant el Mobile World Congress que es celebra a Barcelona, Intel i Nokia anuncien el naixement de MeeGo, un sistema operatiu que sorgeix de la unió de Moblin i Maemo, tots dos basats en Linux, i liderats per Intel i Nokia respectivament. MeeGo, integra l'experiència i els avantatges dels dos ecosistemes.

Podem trobar en el mercat pocs terminals Maemo, un exemple són els Nokia *Internet tablets* N800 i N810, però el primer en incorporar la última versió d'aquest sistema: Maemo 5 UI, va ser el Nokia N900. Aquest també està disponible per MeeGo.

MeeGo, en canvi, no està sol pensat per telèfons mòbils, en la seva pàgina oficial [www.meego.com](file:www.meego.com) podrem veure, que s'està enfocant el sistema per dispositius tan diversos com: portàtils, telèfons, televisions intel·ligents o dispositius integrats en vehicles.

<span id="page-16-2"></span>Més dispositius que funcionen amb MeeGo: el telèfon LG GW990 o el HTC HD2.

## <span id="page-17-2"></span>2.2 Desenvolupament per Maemo i MeeGo

A l'hora de programar aplicacions, pel sistema operatiu Maemo, les opcions són; GTK+ i Qt:

Les dos tecnologies són entorns multi-plataforma.

A l'hora de triar quin d'aquests entorns és el que farem anar, he tingut en compte les següents característiques.

- $\bullet$  GTK+
	- Major suport per telèfons Maemo, llibreries més complertes.
	- Multi-plataforma
	- Entorn de desenvolupament anomenat Glade.
	- Documentaci´o poc clara i organitzada.
	- Es programa principalment en C, amb la possibilitat d'usar GObjects a l'hora de programar amb objectes, o d'altres llenguatges com pyton.
	- $-$  Llicència LGPL.
	- No es preveu suport per GTK en MeeGo.
- Qt
	- Pensat com a entorn principal de desenvolupament per MeeGo i terminals Symbian.
	- Multi-plataforma
	- Entorn de desenvolupament anomenat Qt Creator.
	- Documentaci´o for¸ca estructura i extensa.
	- $-$  Basat en C++, és pot programar amb altres llenguatges.
	- $-$  Tres tipus de llicències:
		- ∗ Llic`encia LGPL
		- ∗ Llicència GPL
		- ∗ Llic`encia comercial tancada

### <span id="page-17-0"></span>2.3 Portabilitat

<span id="page-17-1"></span>Tots dos entorns estan disponibles pels sistemes operatius més utilitzats. En quant a dispositius m`obils, Qt pot executar-se directament pel maquinari, mentre que GTK+ requereix un servidor  $X11 + \text{un gestor de finestres.}$ 

<span id="page-18-1"></span>

| <b>OS</b>           | $\mathbf{Q} \mathbf{t}$ | $GTK+$        |  |
|---------------------|-------------------------|---------------|--|
| Windows XP          | Natiu                   | Natiu         |  |
| Windows Vista       | Natiu                   | Natiu         |  |
| Windows Mobile (CE) | Natiu                   | No disponible |  |
| Windows Phone 7     | No disponible           | No disponible |  |
| Mac OSX             | Natiu                   | Natiu         |  |
| Linux/Unix          | Natiu                   | Natiu         |  |
| Symbian (S60)       | Natiu                   | No disponible |  |
| Android             | Natiu                   | No disponible |  |
| Maemo               | Natiu                   | Natiu         |  |
| MeeGo               | Natiu                   | No disponible |  |
| iPhone              | No disponible           | No disponible |  |

<span id="page-18-0"></span>Taula 2.1: Taula de portabilitat a diferents S.O.

### 2.4 Selecció de l'entorn

Fent un anàlisi de les llibreries i els diferents entorns és evident que la tecnologia m´es madura a l'hora de programar aquest sistema operatiu ´es GTK. Entre altres raons, permet programar amb llibreries hildon especialment dissenyades per terminals tàctils. No obstant això, a l'hora de tenir en compte aspectes de portabilitat, Qt guanya amb molta diferència.

Com es pot veure en la taula [2.1](#page-18-0) cap de les dos tecnologies estan disponibles per totes les plataformes, Ara bé i tot i que en  $[11]$  es pot trobar un projecte en marxa per fer portable Qt en iPhone, tant el sistema per telèfons de Apple com Windows mobile 7 s'han decidit per un desenvolupament exclusiu amb un entorn propietari i tancat. Malgrat aix`o, Qt permetr`a programar per Symbian, Maemo, MeeGo, i Android, aix´ı que finalment, sembla més interessant triar aquest entorn per desenvolupar el projecte.

# $\overline{\text{Capital }3}$ Requeriments

# <span id="page-19-3"></span><span id="page-19-1"></span><span id="page-19-0"></span>3.1 Requisits inicials

Els següents apartats descriuen les funcionalitats i requisits de l'aplicació GPSSniffer. Aquesta ha de poder fer el seguiment d'una activitat esportiva a l'aire lliure. L'aplicació està pensada per executar-se sobre els sistemes operatius m`obils amb suport a les llibreries Qt. Pel seu correcte funcionament, serà imprescindible que aquest terminal disposi de pantalla tàctil així com d'un localitzador GPS.

#### <span id="page-19-2"></span>3.1.1 Requisits funcionals

Les funcionalitats de l'aplicació poden classificar-se en:

- Seguiment i enregistrament d'una ruta o track GPS.
- Visualització de dades estadístiques d'una ruta o track enregistrat.

#### 3.1.1.1 Seguiment i enregistrament d'una ruta o track GPS

- 1. L'aplicació permetrà carregar una ruta o track GPS en format GPX, que és podrà visualitzar en un mapa, conjuntament amb la posició actual del dispositiu.
- 2. S'enregistrar`a la ruta o track GPS de l'activitat en curs en un fitxer en format GPX.
- 3. Es podrà guardar la posició actual en punts d'interès.
- 4. Es podrà configurar el tipus d'activitat a realitzar així com l'interval de temps en que el dispositiu GPS adquireix informació.
- 5. A mesura que es faci el seguiment del track, es podran visualitzar mapes de la zona. Els tipus de mapes disponibles seran els dels següents proveïdors:
	- Google Maps.
- <span id="page-20-0"></span>• Open Street Maps.
- Institut Cartogràfic Català ICC.
- 6. Disponibilitat de dos modes d'adquisició de mapes

Mode Online: Mapes descarregats d'Internet en el moment de l'activitat amb una connexió de dades.

- 7. El programa permetrà la funcionalitat de descarregar els mapes adients en el moment previ de carregar un track o ruta GPS per fer el seguiment.
- 8. Es podrà guardar intervals d'una activitat anomenats voltes.
- 9. Durant el seguiment d'una activitat esportiva es podrà canviar d'activitat, d'interval GPS, de proveïdor o mode de mapes. No es permetrà canviar el nom del fitxer GPX.
- 10. Quan es canvia d'activitat, es canvia de volta.
- 11. En cas que no s'hagin descarregat els mapes de la zona, en el mode off-line sol es veur`a la ruta a seguir i la ruta seguida.
- 12. En cas de no disposar de connexió a Internet, s'avisarà i es passarà a mode off-line.

#### 3.1.1.2 Visualització de dades estadístiques d'una ruta o track enregistrat.

- 1. Es podrà carregar una ruta GPX i visualitzar dades estadístiques d'aquesta.
	- Hora d'inici.
	- Hora d'acabament.
	- Temps total.
	- Desnivell acumulat de pujada.
	- Desnivell acumulat de baixada.
	- $\bullet$  Altura màxima.
	- $\bullet$  Altura mínima.
	- Temps en moviment.
	- Temps d'inactivitat.
	- Velocitat màxima.

Mode Off-line: Mapes descarregats d'Internet amb anterioritat, no caldr`a disponibilitat d'Internet en el moment de l'activitat.

- Velocitat mitjana.
- $\bullet\,$  Ritme màxim.
- $\bullet$  Ritme mitjà.

#### <span id="page-21-0"></span>3.1.2 Requisits no funcionals

- 1. L'aplicació està pensada exclusivament per terminals mòbils amb localitzador GPS.
- 2. La interfície gràfica ha d'estar pensada per dispositius amb pantalla tàctil, que s'utilitzarà amb els dits.
- 3. El dispositiu mòbil ha de poder emmagatzemar els mapes en local.

# Capítol 4 Anàlisi

### <span id="page-22-4"></span><span id="page-22-1"></span><span id="page-22-0"></span>4.1 Els casos d'ús

De l'etapa de requeriments se n'extreuen unes tasques que anomenem els casos d'ús. En el nostre cas, l'aplicació disposa d'un únic actor que anomenarem usuari, que tindrà accés a tots els casos d'ús.

#### <span id="page-22-2"></span>4.1.1 Diagrames de casos d'ús

<span id="page-22-3"></span>L'usuari disposarà dels casos d'ús especificats en la figura [4.1](#page-23-0)

#### 4.1.2 Especificació textual dels casos d'ús

Com ja s'ha vist l'únic actor de la nostra aplicació es l'usuari estàndard, queda clar així, que aquest és l'actor de referència en tots els casos d'ús.

#### 4.1.2.1 Cas d'ús "Carregar activitats"

Resum de la funcionalitat: Permet carregar una ruta GPX i visualitzarla

Casos d'ús relacionats: Nova activitat, Configurar ruta de referència, Descarregar mapes, Simular activitat, Detallar activitat,

Precondició: Es disposa d'un fitxer GPX o TCX amb informació GPS.

Postcondició: La ruta s'ha carregat i pot visualitzar-se en la pantalla del telèfon. En cas de tenir els mapes disponibles en memòria cau, es mostraran, en altre cas si es disposa de connexió a Internet, es descarregaran.

Descripció detallada: Permet visualitzar una ruta del tipus GPX o TCX, amb uns mapes concrets. Un cop carregada, podem visualitzar informació global d'aquesta amb Detallar activitat o be passar a fer el seguiment en temps real amb Nova activitat. També tindrem l'opció de fer una simulació GPS amb Simular activitat, sempre amb la refer`encia de la ruta carregada al mapa.

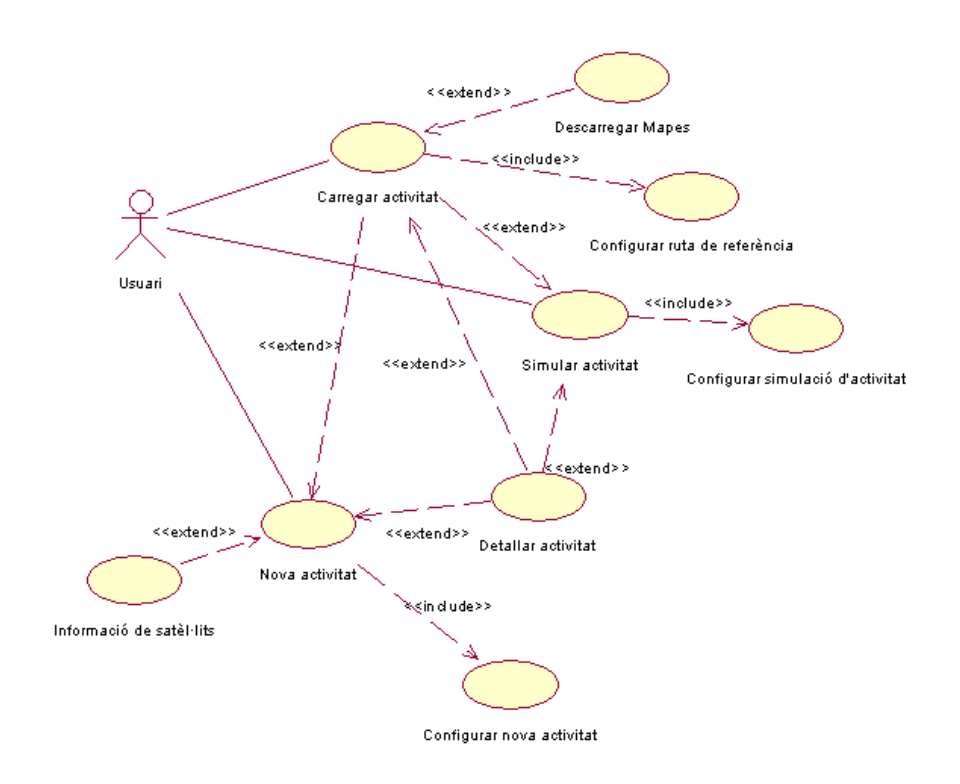

<span id="page-23-0"></span>Figura 4.1: Casos d'ús

#### 4.1.2.2 Cas d'ús "Nova activitat"

Resum de la funcionalitat: Permet fer el seguiment d'una activitat en temps real.

Casos d'ús relacionats: Carregar activitats, Informació satèl·lits, Configurar nova activitat i Detallar activitat

Precondició: El terminal disposa de receptor GPS

Postcondició: L'aplicació disposa d'informació GPS en temps real, i la mostra.

Descripció detallada: Un cop l'aplicació rep informació GPS amb un mínim de fiabilitat, dibuixa la posició actual, així com totes les anteriors, dibuixant amb el color i els mapes escollits anteriorment la ruta actual. L'activitat es podr`a parar, afegir-li una nova volta, o canviar el nom d'aquesta. En aquest cas d'ús es poden executar opcionalment els casos d'ús Carregar activitats, Informació satèl·lits o Detallar activitat

#### <span id="page-24-0"></span>4.1.2.3 Cas d'ús "Simular activitat"

Resum de la funcionalitat: Permet fer el seguiment d'una activitat prèviament guardada en format GPX o TCX.

Casos d'ús relacionats: Carregar activitats Configurar ruta de referència i Detallar activitat

**Precondició:** Disposem de fitxers del tipus TCX i GPX per carregar.

Postcondició: El punt actual de l'activitat carregada es mostra per pantalla conjuntament amb els punts anteriors.

Descripció detallada: Es farà una simulació de la ruta carregada, amb l'interval determinat en el cas d'ús Configurar simulació d'activitat. En aquest cas d'ús podrem visualitzar tota la informació amb passant el control al cas d'ús Detallar activitat, o carregar una ruta de referència amb el cas d'ús Carregar activitats

#### Cas d'ús "Configurar ruta de referència"

Resum de la funcionalitat: Configura les opcions de la ruta de referència. Casos d'ús relacionats:

Precondició:

Postcondició: La ruta de referència ha quedat configurada.

Descripció detallada: Cas d'ús inclòs en el cas d'ús Carregar ruta, que permet l'usuari configurar les opcions de la ruta de referència.

#### 4.1.2.4 Cas d'ús "Detallar activitat"

Resum de la funcionalitat: Mostra informació global i estadística d'una activitat.

Casos d'ús relacionats:

Precondició: S'ha rebut almenys algun punt GPS

Postcondició: S'han calculat i mostrar dades globals i estadístiques de l'activitat.

Descripció detallada: Cas d'ús que ens permetrà en tot moment visualitzar dades globals i estadístiques d'una ruta. Dependrà de si estem dins el cas d'ús Carregar ruta, o en el cas d'ús Nova ruta que és mostrarà informació de la ruta de referència o de la ruta de seguiment.

#### 4.1.2.5 Cas d'ús "Descarregar mapes"

Resum de la funcionalitat: Donarà la possibilitat de descarregar els mapes d'una zona determinada.

Casos d'ús relacionats:

Precondició: Es disposa de connexió a Internet.

Postcondició: S'han descarregat en memòria els mapes relatius a la zona requerida.

Descripció detallada: Un cop s'ha carregat la ruta de referència en el cas d'ús Carregar ruta, es podrà demanar baixar els mapes relatius a la zona determinada per la ruta en questió.

#### $4.1.2.6$  Cas d'ús "Configurar simulació d'activitat"

Resum de la funcionalitat: Cas d'ús on es configuraran les opcions del seguiment d'una simulació.

Casos d'ús relacionats:

Precondició:

Postcondició: S'han configurat els diferents elements d'una simulació. Descripció detallada: Inclòs en el cas d'ús Simular activitat, es configuraran les opcions d'aquesta activitat. Es podrà determinar l'interval entre posicions, el color amb que es mostrar`a la ruta, el fitxer amb que seguirem la simulació i el tipus de mapes.

#### $4.1.2.7$  Cas d'ús "Configurar nova activitat"

Resum de la funcionalitat: Es permetrà configurar les característiques de l'activitat a seguir en temps real.

Casos d'ús relacionats:

Precondició: El terminal mòbil disposa de receptor GPS.

Postcondició: La nova activitat a seguir té configurats els paràmetres de funcionament.

Descripció detallada: Inclòs en el cas d'ús Nova activitat, es configuraran les opcions d'aquesta activitat. Es podrà determinar l'interval entre posicions, el color amb que es mostrar`a la ruta, el fitxer on guardarem la ruta seguida i el tipus de mapes.

#### $4.1.2.8$  Cas d'ús "Informació satèl·lits"

Resum de la funcionalitat: Cas d'ús que ens permetrà visualitzar l'estat de la recepció de la senyal GPS per part dels diferents satèl·lits.

#### Casos d'ús relacionats:

**Precondició:** El terminal mòbil disposa de receptor GPS.

Postcondició: Es mostra informació dels satèl·lits del sistema GPS.

Descripció detallada: Inclòs dins el cas d'ús Nova activitat, podrem visualitzar informació relativa als satèl·lits del sistema GPS.

# Capítol 5 Disseny

### <span id="page-26-5"></span><span id="page-26-1"></span><span id="page-26-0"></span>5.1 Arquitectura

<span id="page-26-2"></span>En els següents sub-apartats es detalla l'arquitectura i la tecnologia involucrada en l'aplicació GPSSniffer.

#### 5.1.1 Arquitectura de sistemes

En la figura [5.1](#page-27-1) podem veure com el sistema està composat de tres subsistemes. Per una part el dispositiu mòbil amb l'aplicació GPSSniffer i un receptor GPS que és connecta al segon component; el Sistema Global de Posicionament GPS que ens donarà una posició geogràfica. Amb aquesta posició entra en joc el tercer component; el proveïdor de mapes i el seu servei WMS (Web Map Services), que permetrà situar la posició actual en el mapa descarregat.

#### <span id="page-26-3"></span>5.1.2 Arquitectura de components

L'aplicació GPSSniffer està desenvolupada amb Qt. Aquest és un entorn de desenvolupament multiplataforma que tot i que pot ser programat en altres llenguatges, utilitza el llenguatge de programació  $C++$  de forma nativa. En la figura [5.2](#page-28-1) podem veure que disposa d'una API força complerta que permet treballar amb XML, bases de dades SQL, o programar dispositius mòbils, permetent prendre el control de la seva agenda, missatges, etc.

<span id="page-26-4"></span>Per la nostra aplicació, ens serà de gran utilitat l'API de mobilitat Qt Mobility. Aquesta ens permetrà mitjançant les llibreries location accedir al dispositiu físic GPS, i amb les llibreries Bearer Management podrem establir i controlar una connexió de dades a Internet amb la qual podrem accedir als mapes dels proveïdors WMS. En la figura [5.3](#page-29-0) podem veure el conjunt de llibreries de que disposa Qt.

<span id="page-27-2"></span>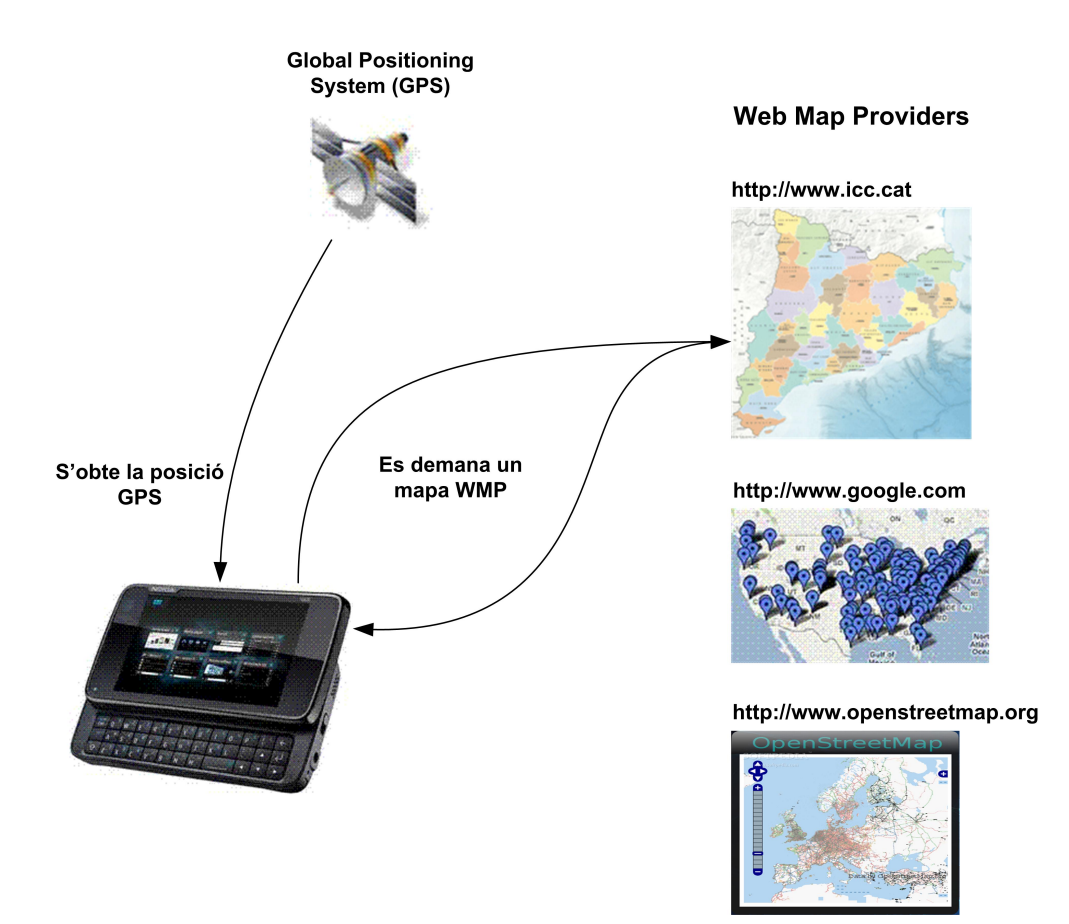

<span id="page-27-1"></span>Figura 5.1: Arquitectura de sistemes

#### 5.1.3 Diagrama estàtic de disseny

<span id="page-27-0"></span>En la figura  $5.4$  podem veure les classes principals de l'aplicació.

#### 5.1.4 Disseny de la persistència

Les classes que modelen els tracks GPS es guardaran en fitxers XML GPX (GPS Exchange Format). En  $\left|13\right|$  podem veure que aquest és un format XML que ens permet guardar totes les nostres rutes, amb els seus punts d'inter`es. El llenguatge XML GPX, incorpora una funcionalitat que ens serà de molta utilitat; definir les nostres pròpies etiquetes.

A l'hora de tractar els documents XML, l'API Qt ens ofereix la llibreria QtXml, implementada per tractar els documents XML de diverses formes. En el nostre cas, utilitzarem l'element QXmlStreamReader, que ens permetr`a llegir i escriure de forma molt r`apida un document ben format

<span id="page-28-2"></span>![](_page_28_Figure_1.jpeg)

<span id="page-28-1"></span>Figura 5.2: Arquitectura de components

#### XML.

En la figura [5.5](#page-31-0) queden reflectides les classes amb que farem el tractament d'aquesta informació GPX. Seran importants tant les funcions per persistir en XML les dades, com les que serviran per recuperar aquests fitxers, i passar-los a la memòria de treball.

#### <span id="page-28-0"></span>5.1.5 Prototip de l'aplicació

Durant la fase d'anàlisi es va preparar el prototip de l'aplicació, que consistia El prototip consta de les pantalles de seguiment i enregistrament d'una ruta o track GPS, tot i que s'ha de tenir en compte que aquestes pantalles han estat força modificades en la seva part visual en l'aplicació final.

En les imatges de la figura [5.6](#page-32-0) a la figura [5.10](#page-34-0) podrem veure el prototipus executat en la màquina virtual QEmu.

En les imatges [5.11,](#page-34-1) [5.12,](#page-35-0) [5.13](#page-35-1) i [5.14](#page-36-0) hem mostrat una captura de pantalla de l'aplicació funcionant en un Nokia N900.

![](_page_29_Figure_1.jpeg)

<span id="page-29-0"></span>![](_page_29_Figure_2.jpeg)

![](_page_30_Figure_1.jpeg)

<span id="page-30-0"></span>Figura 5.4: Classes principals

![](_page_31_Figure_1.jpeg)

<span id="page-31-0"></span>Figura 5.5: Classes persistents

![](_page_32_Picture_1.jpeg)

Figura 5.6: Menú principal

<span id="page-32-1"></span><span id="page-32-0"></span>![](_page_32_Picture_3.jpeg)

Figura 5.7: Menú principal II

![](_page_33_Picture_17.jpeg)

<span id="page-33-0"></span>Figura 5.8: Configurar nova activitat

![](_page_33_Picture_18.jpeg)

<span id="page-33-1"></span>Figura 5.9: Selecció interval GPS

![](_page_34_Picture_1.jpeg)

Figura 5.10: Selecció tipus mapa

<span id="page-34-0"></span>![](_page_34_Figure_3.jpeg)

<span id="page-34-1"></span>Figura 5.11: Buscant satèl·lits GPS

![](_page_35_Picture_1.jpeg)

Figura 5.12: Esperant pintar mapes

<span id="page-35-0"></span>

| New lap    | Settings        |  |
|------------|-----------------|--|
| Stop       | Quit            |  |
| Load track | Satellite info. |  |
|            |                 |  |
|            |                 |  |
|            |                 |  |
|            |                 |  |

<span id="page-35-1"></span>Figura 5.13: Opcions durant l'activitat

![](_page_36_Figure_1.jpeg)

<span id="page-36-0"></span>Figura 5.14: Mapa d'OpenStreetMaps de la posició actual

# Capítol 6 Implementació

<span id="page-37-2"></span><span id="page-37-0"></span>En els següents apartats veurem els aspectes més rellevants del procés de implementació. S'explicarà de forma global les tasques realitzades en aquesta etapa, ja amb més detall ens centrarem en els punts clau de la gestió dels mapes de l'aplicació GPSSniffer.

## <span id="page-37-1"></span>6.1 Tasques realitzades

Per programar amb Qt, he instal·lat l'SDK QT en la seva versió 4.7. A més, amb la finalitat de que l'aplicació pugues utilitzar totes les funcionalitats d'un terminal m`obil, he hagut d'instal·lar el paquet Mobility de Qt, que dona accés al GPS, xarxa, pantalla tàctil, etc.

Qt ofereix un entorn de desenvolupament força potent; el  $QtCreator$ que s'integra amb el QtDesigner. Aquest entorn ens permet compilar, empaquetar i executar aplicacions Maemo, Symbian o MeeGo. Cal dir que he trobat a faltar un simulador potent a l'hora de desenvolupar l'aplicació en Maemo. El QtCreator incorpora un simulador massa simple, pensat sobretot per aplicacions Symbian. Aquest petit simulador mostra resultats força pobres, tot i que aconsegueix fer un seguiment de l'aplicació en tots els seus mòduls.

Integrat en el mateix IDE, trobem la màquina virtual *gemu*, que permet engegar una imatge dels sistemes Linux, Maemo o MeeGo. El problema és que gemu, a mi no m'ha funcionat del tot bé, és molt lent i a més no he aconseguit que les aplicacions executant-se dins aquesta m`aquina virtual, disposin de connexió de xarxa.

Integrat dins l'SDK de Maemo (que no de Qt), s'integra l'aplicació scratchbox, aquesta és una màquina virtual de Maemo, a la que se li pot instal·lar les llibreries Qt. Les aplicacions Maemo, funcionen ràpides i de forma força real, encara que a l'igual que amb qemu, les aplicacions tampoc poden accedir a la xarxa. En aquest cas el motiu no es que la màquina

<span id="page-38-2"></span>virtual no disposi de xarxa, el problema és que si volem accedir a la xarxa hem d'utilitzar llibreries GTK de Maemo. A més el suport per part de Nokia a l'scratchbox de Maemo, ha quedat a l'aire amb l'aliança d'aquest fabricant amb Microsoft.

Per tots aquests motius, a l'hora de desenvolupar l'aplicació, he utilitzat el mateix dispositiu N900, que a més ens permet *debugar* amb l'entorn integrat de  $QtCreator$  i el *qdbserver*. Això té a més l'avantatge de poder desenvolupar amb l'aplicació real en tot moment. En tot moment s'ha vigilat la compatibilitat de l'aplicació amb els futurs terminals de MeeGo, per a garantir aquest fet no hem fet ús de les eines que ens ofereix Qt específiques a Maemo, que farien que l'aplicació no fos compatible en terminals MeeGo.

# <span id="page-38-0"></span>6.2 Implementació de GPS Sport Sniffer

L'aplicació consta principalment de tres mòduls;

- Gestió de rutes i mapes.
- Simulació d'activitats.
- Seguiment d'activitats en temps real.

Al principi de tot, el programa ofereix un menú, on es podrà triar diferents opcions, aquest menú, serà accessible tant des del menú principal que podem veure en la figura  $6.1$ , com el menú contextual de l'aplicació que ens mostra la figura [6.2](#page-39-1)

L'aplicació sencera es controla amb una pantalla principal de tipus  $Win$  $dowMap.$  A aquesta classe-pantalla serà l'encarregada tant de mostrar les rutes a seguir, com la ruta simulada o el seguiment de l'activitat en temps real. Depenent de la funcionalitat per la qual accedim a WindowMap, s'ens mostrarà una informació o una altra.

#### <span id="page-38-1"></span>6.2.1 Gestió de rutes i mapes

En aquest apartat, com podem veure en la figura [6.3,](#page-40-0) podrem seleccionar la ruta a seguir. Haurem de triar el fitxer GPX o TCX de la ruta, el tipus de mapes que volem utilitzar i fins i tot el color amb que aquesta es pintarà. Aquesta pantalla mirarà quin tipus de fitxer XML és, i carregarà aquest track en l'objecte de tipus Track que podem veure en el diagrama de classes de la figura [5.5.](#page-31-0)

La classe Track mentre carrega els diferents punts GPS del fitxer XML, calcula amb la classe Summary els acumulats de la ruta. Com cada ruta

![](_page_39_Picture_1.jpeg)

Figura 6.1: Menú principal de l'aplicació

<span id="page-39-0"></span>

| $\sim$<br>$\checkmark$ | TightVNC: Nokia-N900:0.0 |  |                    | R |  |
|------------------------|--------------------------|--|--------------------|---|--|
|                        | <b>Simulate GPS</b>      |  | <b>Load tracks</b> |   |  |
|                        | Settings                 |  | New activity       |   |  |
|                        | Quit                     |  |                    |   |  |
|                        |                          |  |                    |   |  |
|                        |                          |  |                    |   |  |

<span id="page-39-1"></span>Figura 6.2: Menú principal de l'aplicació

pot tenir múltiples activitats; Activity, i aquestes a la vegada múltiples voltes Laps que a l'hora hereten de Summary, tindrem acumulats per volta i per activitat.

Un cop s'ha carregat la ruta, es passa el control a la classe WindowMap. Aquesta té quatre elements molt importants. Un Track principal, que ´es on guardar`a tots els punts rebuts de la ruta actual, ja sigui real com simulada, un  $\text{Track}$  de seguiment que és on es guardarà en cas que faci falta la ruta de seguiment llegida d'un fitxer XML, i un conjunt de punts de tipus  $GpsPoint$ , emmagatzemats en una  $QList$  que es guardarà en cas que s'hagi de simular, els punts disponibles. Podem veure un boci de la funció saveToXML() de la classe Track en la figura [6.4,](#page-41-0) i un exemple del fitxer generat per aquesta funció en la figura [6.5](#page-42-0)

![](_page_40_Picture_172.jpeg)

<span id="page-40-0"></span>Figura 6.3: Selecció de ruta

 $WindowMap$  serà a més l'encarregada mitjançant la classe  $SlippyMap$  de fer les peticions corresponents als servidors de mapes demanant-los les tiles o rajoles; ´es a dir els mapes corresponents a la pantalla de la ruta que volem pintar. En la imatge [6.6](#page-43-2) podem veure el resultat d'obtenir els mapes.

Sobre aquest mapa podem desplaçar-nos de forma tàctil i podem fer apropar-nos o allunyar-nos. En la pantalla [6.7](#page-44-1) podem veure el resultat d'haver fet un parell de zooms.

En aquest punt, podem accedir al menú de la pantalla [6.8.](#page-45-0) Tenim les opcions de simular una activitat, fer el seguiment en temps real, descarregar els mapes en mode offline (funcionalitat encara no implementadada), o com podem veure en la figura [6.9](#page-46-0) visualitzar les dades globals del track.

```
378 - bool Track::saveToXML(){
                 XMLFileType fileType;
 381
                 QFile file(fileName);
                if(file.exists())
 384
                       file.remove();
 385
\begin{array}{r} 386 \\ 387 \\ 388 \end{array}if (!file.open(QIODevice::WriteOnly|QIODevice::Truncate)) {
                       qDebug() << "Error: Cannot write file "<br><< qPrintable(fileName) << ": "
 389
                                    << qPrintable(file.errorString());
390<br>391<br>392
                       return false;
                \rightarrow\frac{393}{ } =if(fileName.endsWith(".tcx",Qt::CaseInsensitive)){
\frac{394}{395} =fileType=XMLFile_TCX;<br>}else if(fileName.endsWith(".gpx",Qt::CaseInsensitive)){<br>}else if(fileName.endsWith(".gpx",Qt::CaseInsensitive)){
                      fileType=XMLFile GPX;
 397 -}else{
398<br>398<br>399<br>400
                      \mathbf{F}401QXmlStreamWriter xmlWriter(&file);
402<br>403<br>404xmlWriter.setAutoFormatting(true);
                xmlWriter.writeStartDocument();
\frac{405}{105} –
                 if(fileType==XMLFile_TCX){
406<br>407<br>408
                      xmlWriter.writeStartElement("TrainingCenterDatabase");
                       xmlWriter.writeAttribute("xmlns", TCX_XMLNS);<br>xmlWriter.writeAttribute("xmlns", TCX_XMLNS);<br>xmlWriter.writeAttribute("xsi:schemaLocation", TCX_XSI_SCHEMALOCATION);
 409
 410writeTCXCourses(&xmlWriter);
411 - 412<br>412<br>413lelsef
                      set<br>xmlWriter.writeStartElement("gpx");<br>xmlWriter.writeAttribute("version",GPX_VERSION);<br>xmlWriter.writeAttribute("creator",GPX_CREATOR);<br>xmlWriter.writeAttribute("xmlns",GPX_XMLNS);
 414415<br>415<br>417<br>418<br>429<br>420writeGPXTracks(&xmlWriter);
                 \mathbf{r}xmlWriter.writeEndDocument();
                file.close();<br>pebug() << "file closed";<br>if (file.error()) {
421 =422<br>423<br>424qDebug() << "Error on close: Cannot write file "
                                    << qPrintable(fileName) << ": "
                                    << qPrintable(file.errorString());
 425
                      return false;
426<br>427<br>428<br>429\mathbf{r}return true;
          \rightarrow
```
<span id="page-41-0"></span>Figura 6.4: Codi de la funció saveToXML

```
<?xml version="1.0" encoding="UIF-8"?><br><gpx version="1.1" creator="<u>GPS Sport Sniffer y</u>.0.1"<br>xmlns="<u>http</u>://www.topografix.com/<u>GPX</u>/1/1"><br><trk>
    <trk><Name>Walking</Name>
         <trkseg>
              <trkpt lat="41.79776874370872974396" lon="41.79776874370872974396">
                  \leele>228.0</ele>
                  <time>2011-05-26T12:55:01Z</time>
              </trkpt>
              <trkpt lat="41.79777603596448898315" lon="41.79777603596448898315">
                  <ele>228.0</ele>
                  <time>2011-05-26T12:55:03Z</time>
              </trkpt>
              <trkpt lat="41.79777804762125015259" lon="41.79777804762125015259">
                  <ele>228.0</ele>
                  <time>2011-05-26T12:55:05Z</time>
              </trkpt>
              <trkpt lat="41.79779791273176670074" lon="41.79779791273176670074">
                  <ele>228.0</ele>
                  <time>2011-05-26T12:55:07Z</time>
              </trkpt>
              <trkpt lat="41.79781610146164894104" lon="41.79781610146164894104">
                  <ele>228.0</ele>
                  <time>2011-05-26T12:55:09Z</time>
              </trkpt>
              <trkpt lat="41.79785004816949367523" lon="41.79785004816949367523">
                  <ele>228.0</ele>
                  <time>2011-05-26T12:55:11Z</time>
              </trkpt>
```
<span id="page-42-0"></span>Figura 6.5: Fitxer GPX generat per l'aplicació

<span id="page-43-3"></span>![](_page_43_Figure_1.jpeg)

<span id="page-43-2"></span>Figura 6.6: Resultat després d'obtenir els mapes

#### <span id="page-43-0"></span>6.2.2 Simulació d'activitats

Si seleccionem simular una activitat, veurem el menú de la pantalla  $6.10$ , que primer ens demanarà que seleccionem el fitxer XML del que agafarem la simulació, l'interval en segons en que s'aniran actualitzant els punts, el color amb que es pintar`a la ruta, el tipus de mapes a mostrar i finalment si volem simular aquesta ruta en mode online o offline. Arribats en aquest punt començarà la simulació, i en cas d'haver carregat previa o posteriorment una ruta a seguir, podrem visualitzar-les a l'hora.

En aquest punt, la clase  $WindowMap$  carregarà els punts GPS en una col·lecció de punts, que s'anirà fent petita a mesura que els punts es van afegint a la ruta actual simulada. A mesura que aquests punts passen a formar part del Track principal, s'actualitza el Summary d'aquest, estant disponibles en cada moment en la visualització de la informació de la simulació. En la pantalla [6.9](#page-46-0) podem veure el detall d'aquesta informació.

#### <span id="page-43-1"></span>6.2.3 Seguiment d'activitats en temps real.

Aquesta és la funcionalitat principal de l'aplicació: fer el seguiment d'una activitat GPS, podent visualitzar-ne una altra. En la pantalla [6.13](#page-48-1) escollim

<span id="page-44-2"></span>![](_page_44_Picture_1.jpeg)

Figura 6.7: Resultat després de desplaçar-se pel mapa

<span id="page-44-1"></span>el nom amb que es guardar`a la ruta, l'interval aproximat en que volem que el GPS ens generi possicions GPS, el tipus de mapa, si volem funcionar online o no i el tipus de fitxer que volem generar.

En aquest cas, una vegada la classe WindowMap agafa el control, el primer que farà serà activar el GPS del terminal, podem veure en la figura [6.14,](#page-49-0) com aquesta classe, primer comprova que el mode sigui l'adequat, per desprès activar la localització. A partir d'aquest moment s'anirà guardant en el Track principal les posicions, sempre que garanteixin un mínim d'exactitud. Cada cop que això passa, s'ha de demanar els mapes corresponents als prove¨ıdors, i repintar la pantalla amb els nous mapes i les rutes a dibuixar, per fer això s'utiltiza la classe  $SlippyMap$ . A l'hora de sortir i tancar l'activitat s'avisarà que aquesta es grava. Per evitar perdre informació l'aplicació està configurada per auto guardar el fitxer cada 5 minuts (En una futura versió, això serà configurable).

<span id="page-44-0"></span>En el transcurs tant d'una simulació com d'un seguiment podem canviar el color, el mapa o l'interval del Track principal i en cas que el terminal perdi cobertura de dades, passarà a mode *offline*.

![](_page_45_Figure_1.jpeg)

<span id="page-45-0"></span>Figura 6.8: Opcions

#### 6.2.4 Gestió dels mapes; la classe  $SlippyMap$

La classe  $SlippyMap$  és l'encarregada de fer la gestió dels tiles, (en català rajoles o cel·les) dels proveïdors WMS (Web Map Services). Aquestes tiles o cel·les són imatges de 256x256 pixels i un zoom determinat. Aquest sistema determina 18 nivells de zoom, on el nivell 0 delimita una unica cel·la de 256x256 pixels on podem trobar-hi el mapa del mon. El següent zoom, divideix el mapa en quatre porcions de  $2x2$  i així succesivament de la següent forma; si tenim un zoom igual a n, tindrem  $2^n x 2^n$  rajoles.

La classe SlippyMap transforma la latitud i longitud d'un punt GPS segons les fòrmules que podem trobar en  $[9]$ , que s'han implementat en la classe Util i que podem veure en la figura [6.16.](#page-50-0) Amb aquestes funcions podem btenir els valors  $x, y \in \mathcal{Z}$ , que representen la rajola  $x, y$  amb zoom  $z$ , així que sabent això; l'amplada de la pantalla del dispositiu i el fet que cada rajola és de 256 pixels podem calcular la seva posició.

 $SlippyMap$  és una classe extreta dels exemples que ofereix Nokia en la seva versió 1.1 de la API Mobility. Té llicència LGPL i en aquest cas, l'hem modificat, ampliant-li les funcionalitats i personalitzant-la a la nostra aplicació. S'encarrega de fer una petició HTTP donat un punt  $x,y$  i un zoom  $z$  el mapa corresponent al proveïdor de mapes, aquest procés s'engega amb

| TightVNC: Nokia-N900:0.0 |                     |              |                       |                         |          |
|--------------------------|---------------------|--------------|-----------------------|-------------------------|----------|
|                          |                     |              |                       |                         |          |
|                          |                     |              |                       |                         |          |
| Walking                  |                     |              |                       |                         |          |
| Summary                  | Charts              |              |                       |                         |          |
| Total                    |                     | Timing       |                       | Elevation               |          |
| Start time:              | 23-05-2011 19:36:51 | Moving time  |                       | Elevation gain 389.00 m |          |
| Time∶                    | 0h 50m 0s           | Elapsed time |                       | Elevation loss 207.00 m |          |
| Distance                 | 14740.13 m          | Avg speed    | $0.00$ km/h           | Min elevation           | 236.00 m |
| Elevation gain           | 389.00 m            | Max speed    | $0.00$ km/h           | Max elevation 418.00 m  |          |
|                          |                     | Avg pace     | 3.00 min/km           |                         |          |
|                          |                     | Best pace    | $1.00 \text{ min/km}$ |                         |          |
| Done                     |                     |              |                       |                         |          |

<span id="page-46-0"></span>Figura 6.9: Acumulats globals del track

la funció invalidate que podem veure en la figura [6.17](#page-51-0) i que s'encarregarà de fer aquesta petició, demanant els mapes que ens fan falta per que la pantalla no quedi amb espais vuits. Un cop obtinguts aquests mapes serà la classe WindowMap, qui prendrà el control i s'encarregarà de dibuixar els punts de les diferents rutes sobre aquests mapes.

En el cas de proveïdors de mapes locals, com és el cas dels mapes de l'ICC, que sol tenen cobertura en la geografia catalana, el zoom sol va del màxim zoom possible 18 fins el mínim que és 8. També està pensat per motius d'eficiència implementar un sistema de cache dels mapes descarregats, cada cop que un mapa deixa de ser vàlid, s'elimina de la col·lecció de mapes en memòria.

![](_page_47_Figure_1.jpeg)

<span id="page-47-0"></span>Figura 6.10: Opcions de configuració

![](_page_47_Figure_3.jpeg)

<span id="page-47-1"></span>Figura 6.11: Seguiment de la simulació d'una ruta

![](_page_48_Picture_1.jpeg)

Figura 6.12: Seguiment de la simulació d'una ruta amb zoom ampliat

<span id="page-48-0"></span>![](_page_48_Picture_31.jpeg)

<span id="page-48-1"></span>Figura 6.13: Configurar nova activitat

![](_page_49_Figure_1.jpeg)

<span id="page-49-0"></span>Figura 6.14: Codi de la funció que activa el GPS

![](_page_49_Figure_3.jpeg)

<span id="page-49-1"></span>Figura 6.15: Seguiment en temps real

```
\frac{13}{14} = QPointF tileForCoordinate(qreal lat, qreal lng, int zoom)
15double zn = static_cast<double>(1 << zoom);
16double tx = (lng + 180.0) / 360.0;
1718
             double ty = (1.0 - log(tan(lat * PI / 180.0) + 1.019/ cos(lat * PI / 180.0)) / PI) / 2.0;
\frac{20}{21}return QPointF(double(tx*zn), ty * zn);
22\mathbf{r}23<br>
24 = qreal longitudeFromTile(qreal tx, int zoom)<br>
25 {<br>
26 qreal zn = static_cast<qreal>(1 << zoom
              qreal zn = static cast \leq qreal > (1 \leq zoom);
\overline{27}qreal lat = tx / zn * 360.0 - 180.0;
\frac{28}{28}<br>30
              return lat;
        \mathbf{r}31 - greal latitudeFromTile(greal ty, int zoom)
32
        ₹
             qreal zn = <u>static_cast</u><qreal>(1 << zoom);<br>qreal n = M_PI - 2 * M_PI * ty / zn;<br>qreal lng = 180.0 / M_PI * atan(0.5 * (exp(n) - exp(-n)));
\frac{33}{34}35
              return lng;
        \mathbf{r}37
```
<span id="page-50-0"></span>Figura 6.16: Codi de les funcions d'Utils

```
\begin{array}{rcl}\n\hline\n\text{77} & = \text{void SlippyMap: : invalidate()} \\
\hline\n\text{78} & & \text{//log->deling("INVALIDATE")} \\
\hline\n\text{79} & \text{if (width} \Leftarrow 0 || height \setminus 80) \\
\hline\n\text{80} & & \text{return;} \\
\hline\n\text{81} & & \text{82} \\
\hline\n\end{array}//log->debug("INVALIDATE");
                 if (width \Leftarrow 0 || height \Leftarrow 0 || (latitude==0 && longitude==0))
 QPointF ct = tileForCoordinate(latitude, longitude, zoom);
                 double tx = ct.x();
                 double ty = ct.y()// top-left corner of the center tile
                 int xp = width / 2 - (tx - floor(tx)) * tdim;
                 int yp = height / 2 - (ty - floor(ty)) * tdim;
                 // first tile vertical and horizontal
                 int xa = (xp + tdim - 1) / tdim;int ya = (yp + tdim - 1) / tdim;
                 int xs = static_cast<int>(tx) - xa;
 95
                 int ys = static_cast<int>(ty) - ya;
 96
         \overline{\phantom{a}}\begin{array}{c} 97 \\ 98 \end{array}// offset for top-left tile
                 m_offset = QPoint(xp - xa * tdim, yp - ya * tdim);
\frac{100}{101}// last tile vertical and horizontal
                int xe = static_cast<int>(tx) + (width - xp - 1) / tdim;<br>int ye = static_cast<int>(ty) + (height - yp - 1) / tdim;
102
\begin{array}{r} 103 \\ 104 \\ 105 \\ 106 \\ 107 \\ 108 \end{array}// build a rect
                 m_ttilesRect = QRect(xs, ys, xe - xs + 1, ye - ys + 1);
                 if (m_url.isEmpty())
                       download();
109
\begin{array}{c} 110 \\ 111 \end{array}emit updated(QRect(0, 0, width, height));
          \mathbf{r}
```
<span id="page-51-0"></span>Figura 6.17: Codi de la funció invalidate

# Capítol 7 Conclusions

<span id="page-52-1"></span><span id="page-52-0"></span>El primer dels objectius d'aquest projecte ha estat adquirir una bona perspectiva de l'estat actual del desenvolupament d'aplicacions de telèfons i d'altres dispositius mòbils. Un cop preses les decisions inicials, aquest estudi, ha fet un zoom de forma clara cap a la solució que representa Qt i les distribucions Linux: Maemo i MeeGo. I dins aquest context, m´es concretament en la programació d'aplicacions Qt amb el llenguatge que aquest incorpora de forma nadiua; el C++.

Al llarg del treball, s'ha aprofundit en l'ús d'APIs com les  $Qt$  Mobility, que han permès accedir a les característiques inherents d'un terminal mòbil. S'ha vist com activar i configurar el dispositiu GPS, com demanar informació específica dels satèl·lits GPS emissors, com prendre control del canvi d'orientació del terminal i com gestionar les connexions mòbils d'accés a Internet.

El procés de seguiment del projecte ha permès engegar-lo des del principi amb ben b´e des del principi, amb llibertat i seguint totes les fases de l'elaboració de programari.

Des del punt de vista del desenvolupament de l'aplicació, es pot dir que s'ha arribat a un punt d'assoliment dels requisits funcionals i no funcionals força acceptable. L'aplicació permet fer el seguiment d'una ruta i a més, carregar-ne una de referència. A més, dona la possibilitat de configurar els par`ametres de les diferents simulacions i activitats de forma flexible, permet diferents tipus de formats XML i un ampli ventall de proveïdors de mapes.

Queda pendent i fora ja del projecte, la possibilitat de la descàrrega dels mapes *offline*, així com la visualització de la informació estadística i global en forma de gràfics. Aquestes funcionalitats han suposat una desviació de la planificació inicial que les va incloure i que en canvi no va tenir en compte la funcionalitat de la simulació. Però donat que aquest projecte s'havia de poder avaluar sense un dispositiu real, vaig haver de desenvolupar aquesta ´ultima funcionalitat abans que les anteriors.

La conclusió després d'haver estat desenvolupant amb  $C++i$  Qt és que l'entorn és molt potent i que el conjunt de llibreries està ben treballat. L'IDE QtCreator i QtDesinger m'han resultat eines molt intuïtives i m'han simplificat força el treball, tot i que a nivell de programació no m'ha convençut el sistema de missatges d'errors de Qt i he trobat a faltar un sistema d'excepcions estructurat com el que es pot disposar amb l'API de Java.

Respecte a les eines disponibles a l'hora de simular el Maemo i MeeGo, he trobat, d'una banda, que *scratchbox* és un entorn molt ben acabat però sense un bon suport per Qt (motivat per la discontinuitat en el "patrocini" dels grans fabricants en Maemo). D'una altra banda l'entorn de desenvolupament per MeeGo, est`a encara en un estat embrionari, poc real i amb falta de disponibilitat de dispositius al mercat.

# Capítol 8 Línies de futur

<span id="page-54-0"></span>Acabat el projecte, queda per implementar les següents funcionalitats abans poder disposar de la primera versió e l'aplicació GPSSniffer:

- Desc`arrega de mapes amb diferents nivells de zoom.
- Dibuixar gràfiques globals, per activitat i per volta.
- Possibilitat de crear una ruta marcant punts en el mapa.
- Suport per formats KML.
- $\bullet\,$  Fitxer de configuració de proveïdors locals de mapes.
- Importaci´o de rutes directament de portals de rutes GPS.

# Índex alfabètic

TCX, [13,](#page-12-2) [23,](#page-22-4) [25,](#page-24-0) [39,](#page-38-2) [61](#page-60-4)

Android, [8,](#page-7-3) [9,](#page-8-2) [18,](#page-17-2) [19](#page-18-1) API, [27](#page-26-5) BTT, [9](#page-8-2)  $C++, 27$  $C++, 27$ GObjects, [17](#page-16-3) GoogleMaps, [8](#page-7-3) GPS, [1,](#page-0-0) [8,](#page-7-3) [10,](#page-9-3) [13,](#page-12-2) [20–](#page-19-3)[27,](#page-26-5) [29,](#page-28-2) [38,](#page-37-2) [39,](#page-38-2) XML, [13,](#page-12-2) [27,](#page-26-5) [28](#page-27-2) [43,](#page-42-1) [45,](#page-44-2) [52](#page-51-1) GPX, [13,](#page-12-2) [20,](#page-19-3) [21,](#page-20-0) [23,](#page-22-4) [25,](#page-24-0) [28,](#page-27-2) [29,](#page-28-2) [39](#page-38-2) GTK, [39](#page-38-2) GTK+, [17](#page-16-3) HTTP, [45](#page-44-2) ICC, [8,](#page-7-3) [9,](#page-8-2) [21,](#page-20-0) [45](#page-44-2) iPhone, [9](#page-8-2) LGPL, [17](#page-16-3) Mad Developer, [15](#page-14-2) Maemo, [8,](#page-7-3) [38](#page-37-2) MeeGo, [8,](#page-7-3) [38](#page-37-2) Nokia N900, [15](#page-14-2) OpenStreetMaps, [8](#page-7-3) qemu, [38](#page-37-2) Qt, [8,](#page-7-3) [17,](#page-16-3) [27](#page-26-5) QtCreator, [15,](#page-14-2) [38,](#page-37-2) [39,](#page-38-2) [53,](#page-52-1) [57](#page-56-0) QtDesigner, [38](#page-37-2) scratchbox, [38](#page-37-2) SQL, [27](#page-26-5) Symbian, [8,](#page-7-3) [19,](#page-18-1) [38](#page-37-2)

UML, [11](#page-10-2) waypoints, [9](#page-8-2) Windows, [8](#page-7-3) Windows Phone 7, [9](#page-8-2) WMS, [27,](#page-26-5) [44](#page-43-3)

# **Bibliografia**

- [1] Forum Nokia Wiki. Maemo 5 SDK installation for beginners. [en línia [http://wiki.forum.nokia.com/index.php/Maemo](http://wiki.forum.nokia.com/index.php/Maemo_5_SDK_installation_for_beginners#Running_Maemo_5_SDK) 5 SDK installation for [beginners#Running](http://wiki.forum.nokia.com/index.php/Maemo_5_SDK_installation_for_beginners#Running_Maemo_5_SDK) Maemo 5 SDK [data de consulta: 24/05/2011]
- [2] JASMIN BLANCHETTE: MARK SUMMERFIELD (2008)  $C++ GUI$ Programming with Qt 4, Second Edition. :Prentice Hall.
- [3] JAVIER GARCÍA.; JOSÉ I. RODRÍGUEZ; JOSÉ M<sup>a</sup> SARRIEGUI; Alfonso Brazalez. (1998) Aprenda C++ como si estuviera en primero. San Sebastián: Escuela Superior de Ingenieros Industriales de San Sebastián.
- [4] Maemo.org wiki. Documentation/Maemo 5 Final SDK Installation [en línia] [http://wiki.maemo.org/Documentation/Maemo](http://wiki.maemo.org/Documentation/Maemo_5_Final_SDK_Installation#Installing_Maemo_5_SDK_on_x86-32_Debian_based_distribution) 5 Final SDK [Installation#Installing](http://wiki.maemo.org/Documentation/Maemo_5_Final_SDK_Installation#Installing_Maemo_5_SDK_on_x86-32_Debian_based_distribution) Maemo 5 SDK on x86- 32 Debian based [distribution.](http://wiki.maemo.org/Documentation/Maemo_5_Final_SDK_Installation#Installing_Maemo_5_SDK_on_x86-32_Debian_based_distribution) [data de consulta: 24/05/2011]
- <span id="page-57-0"></span>[5] MEEGO.COM WIKI. Getting started with the MeeGo SDK for Linux [en línia] [http://wiki.meego.com/SDK/Docs/1.1/Getting](http://wiki.meego.com/SDK/Docs/1.1/Getting_started_with_the_MeeGo_SDK_for_Linux) started with the [MeeGo](http://wiki.meego.com/SDK/Docs/1.1/Getting_started_with_the_MeeGo_SDK_for_Linux) SDK for Linux [data de consulta: 24/05/2011]
- [6] MEEGO.COM WIKI. MeeGo SDK with Xephyr for SDK 1.0 [en línia] [http://wiki.meego.com/MeeGo](http://wiki.meego.com/MeeGo_SDK_with_Xephyr)\_SDK\_with\_Xephyr. [data de consulta: 24/05/2011]
- [7] MEEGO.COM WIKI. MeeGo SDK with Xephyr for SDK 1.1 [en línia] [http://wiki.meego.com/SDK/Docs/1.1/MeeGo](http://wiki.meego.com/SDK/Docs/1.1/MeeGo_SDK_with_Xephyr) SDK with Xephyr. [data de consulta: 24/05/2011]
- [8] NOKIA QT DEVELOPMENT FRAMEWORKS. QT Reference Documentation [en línia]

<http://doc.qt.nokia.com/qt-maemo/qt-basic-concepts.html> [data de consulta: 24/05/2011].

- <span id="page-58-2"></span>[9] OPENSTREETMAPS WIKI. Slippy map tilenames. [en línia] [http://wiki.openstreetmap.org/wiki/Slippy](http://wiki.openstreetmap.org/wiki/Slippy_map_tilenames) map tilenames [data de consulta: 24/05/2011]
- $[10]$  OPENSTREETMAPS WIKI. Tiles.  $[en \text{ línia}]$ <http://wiki.openstreetmap.org/wiki/Tiles> [data de consulta: 24/05/2011]
- <span id="page-58-0"></span>[11] QT-IPHONE PROJECT.  $Qt$ -iPhone port [en línia] <http://www.qt-iphone.com/Introduction.html> [data consulta: 24/05/2011]
- <span id="page-58-3"></span>[12] TERABYTEUNLIMITED.COM Error opening terminal from Linux  $Distribution$  [en línia] <http://www.terabyteunlimited.com/kb/article.php?id=454> [data de consulta: 24/05/2011]
- <span id="page-58-1"></span>[13] TOPOGRAFIX.COM. The GPX Exchange Format. [en línia] <http://www.topografix.com/gpx.asp> [data de consulta: 24/05/2011]

# <span id="page-59-0"></span>Annexos A Execució i simulació de l'aplicació GPSSniffer

La forma més ràpida per desenvolupar una aplicació per Maemo, és la tecnologia Qt. Per fer-ho tenim eines com QtCreator, que ens ofereixen un entorn de programació amb entorn gràfic, molt usable. A l'hora de provar aquestes aplicacions, tenim diferents opcions:

- Tenir un N900, i l'aplicació Mad Developer.
- $\bullet$  Utilitzar el simulador que porta incorporat el  $QtCreator$ .
- Utilitzar el qemu i l'SDK de Maemo.
- Utilitzar el qemu i l'SDK de MeeGo.

En cas que vulguem provar una aplicació i veure els resultats que obtindríem en un terminal N900, la segona opció no és massa bona, ja que el simulador de l'aplicació  $QtCreator$  està pensada sobretot per entorns Symbian, i els resultats no són gens similars als obtinguts en el telèfon mòbil N900.

Una molt bona opció a l'hora de provar els resultats (amb les limitacions de no tenir un terminal real), és instal·lar-se l'emulador qemu amb el Maemo 5 SDK.

El problema principal de l'scratchbox és que està pensat principalment per desenvolupar aplicacions GTK. I no es dona suport a la connexió de dades per aplicacions Qt, així que no podrem provar tota la funcionalitat de l'aplicaci´o fins que estigui implementada la cache dels mapes. En aquest cas, es podrà copiar aquesta cache per visualitzar els mapes durant la simulació de rutes.

La opció més encertada a l'hora de simular el funcionament de l'aplicació pensant sobretot en el desenvolupament d'aquesta, és utilitzar el SDK de Qt per MeeGo. En els següents apartats veurem com instal·lar el simulador per <span id="page-60-4"></span>Maemo Scratchbox i com instal·lar l'entorn de desenvolupament MeeGo per fer funcionar l'aplicació GPSSniffer en cas de no tenir un terminal N900.

# <span id="page-60-0"></span>A.1 Instal·lació de l'aplicació en un N900

GPSSniffer ve empaquetat en un fitxer de tipus .deb, així que sol cal posarlo en el nostre \$HOME i executar l'utilitat d'instal·lació de debian. Cal crear la carpeta on l'aplicació guardarà els diferents fitxers generats i donar-li permisos d'escriptura a l'aplicació.

```
dpkg -i gpssniffer_0.0.1_armel.deb
mkdir /home/user/MyDocs/GPSSniffer
chmod 744 /home/user/MyDocs/GPSSniffer
```
# <span id="page-60-1"></span>A.2 Instal·lació de l'SDK de Maemo

### <span id="page-60-2"></span>A.2.1 Requeriments

Una màquina amb Linux. Si es vol instal·lar en Windows o Mac, caldrà tenir una eina de virtualització. En aquest document s'explica com instal·lar l'SDK en una distribució Debian (específicament amb la distribució Ubuntu)

### <span id="page-60-3"></span>A.2.2 Instal·lació

El primer que ens cal és instal·lar el paquet Xephyr per fer-ho farem:

sudo apt-get install xserver-xephyr

Seguidament instal·larem l'SDK de Maemo, per fer-ho, baixem-lo amb la instrucció:

```
wget http://repository.maemo.org/stable/5.0/maemo-scratchbox-\
install_5.0.sh http://repository.maemo.org/stable/5.0/maemo-sdk\
-install_5.0.sh http://maintenance.maemo.org/news/planet-maemo/qt\
_creator_and_scratchbox/
```
donem permisos d'execució.

```
chmod a+x ./maemo-scratchbox-install_5.0.sh ./maemo-sdk-install_5.0.sh
```
Si estem instal·lant l'SDK sobre Ubuntu hem de fixar els següents paràmetres:

```
echo "vm.mmap_min_addr = 0" | sudo tee -a /etc/sysctl.conf
echo "vm.vdso_enabled = 0" | sudo tee -a /etc/sysctl.conf
sudo sysctl -p
```
Executem l'instal·lació de l'scratchbox:

```
sudo ./maemo-scratchbox-install_5.0.sh -u $USER
```
creem el grup sbox

newgrp sbox

i instal·lem l'instal·lador de l'SDK de Maemo

```
sudo chmod +x ./maemo-sdk-install_5.0.sh
```
En una distribució Ubuntu 10.10 o 11.04 surt el següent error:

Error opening terminal: xterm.

Ho he solucionat com diu la pàgina  $[12]$ :

sudo mkdir -p /usr/share/terminfo/x cd /usr/share/terminfo/x sudo ln -s /lib/terminfo/x/xterm xterm

Ara ja podem tornar a instal·lar l'SDK.

#### A.2.2.1 Configuració del simulador

Anem a realitzar la configuració dels entorns FREMANTLE\_ARMEL i FRE-MANTLE\_X86. Primer configurarem el simulador scratchbox, però cal que acceptem la llicència EULA de la pàgina[,](http://tablets-dev.nokia.com/eula/index.php) si no fem això, no podrem instal·lar les aplicacions que li fan falta a l'scrachbox. Un cop acceptada aquesta llicència cal que copiem el repositori que ens surt en algun bloc de notes. Entrem al simulador:

#### /scratchbox/login

Anem a actualitzar els repositoris del nostre sistema virtual Maemo, hi posarem el repositori obtingut després d'acceptar la llicència. Per això executem les següents instruccions (i així ho configurarem en els entorns ARMEL i X86):

#### sb-conf select FREMANTLE\_ARMEL

i aquí amb el nostre editor preferit afegim al fitxer /etc/apt/sources.lit el repositori guardat en el bloc de notes. Actualitzem els repositoris i instal·lem els paquet i sortim.

```
apt-get update
fakeroot apt-get install nokia-binaries nokia-apps
exit
```
Ara fem el mateix però amb l'entorn X86

```
sb-conf select FREMANTLE_X86
apt-get update
fakeroot apt-get install nokia-binaries nokia-apps
exit
```
#### <span id="page-62-0"></span>A.2.3 Instal·lació de les llibreries Qt

Cada cop que ens calgui engegar el simulador farem:

```
Xephyr :2 -host-cursor -screen 800x480x16 -dpi 96 -ac&
/scratchbox/login
export DISPLAY=:2
af-sb-init.sh start
```
Instal·lem un paquet d'aplicacions de Maemo:

fakeroot apt-get install osso-browser

Instal·lem les llibreries Qt i les llibreries Mobility

```
fakeroot apt-get dist-upgrade
fakeroot apt-get install libqt4-dev
fakeroot apt-get install libqtm-dev
```
I com podem veure en la pantalla [A.1](#page-63-0) ja tenim el sistema preparat per executar-hi aplicacions

#### <span id="page-62-1"></span>A.2.4 Instal·lació i execució de GPS Sport Sniffer dins l'scrachbox

Quan l'scratchox arrenca, l'usuari veurà en el seu home el que nosaltres tenim en el directori /scratchbox/users/tito/home/tito/ (en cas que

![](_page_63_Picture_1.jpeg)

Figura A.1: Simulador scrachbox

<span id="page-63-0"></span>l'usuari sigui tito). Així que per executar l'aplicació GPSSniffer sol cal copiar l'executable (per la màquina scratchbox) que està en GPSSnifferscratchbox en aquest directori. Si copiem des de la màquina real tota la carpeta, un cop siguem dins la m`aquina virtual podrem accedir-hi

Primer de tot crearem el directori de l'aplicacio, aquí hi posarem fitxers GPX o TCX per fer la simulació<sup>[1](#page-63-1)</sup>

#### cd MyDocs mkdir GPSSniffer

Ara sí des de la màquina real, podem copiar els fitxers GPX i TCX.

Dins l'scrachbox entrem dins el directori GPSSniffer-scrachbox que hem copiat des de la màquina real i executem l'aplicació:

#### cd GPSSniffer-scratchbox run-standalone.sh ./GPSSniffer

En el moment d'executar una simulació, l'aplicació avisa que no tenim con-nexió a Internet, així que com podem veure en la [A.3](#page-64-1) passarà a mode off-line.

<span id="page-63-1"></span> $1a$  l'hora de crear aquest directori és millor fer-ho des de l'usuari de la màquina virtual

# ANNEXOS A. EXECUCIÓ I SIMULACIÓ DE L'APLICACIÓ GPSSNIFFER 65

![](_page_64_Picture_32.jpeg)

<span id="page-64-0"></span>Figura A.2: Aplicació GPSSniffer funcionant en el simulador

![](_page_64_Figure_3.jpeg)

<span id="page-64-1"></span>Figura A.3: Seguiment d'una activitat

Per sortir del simulador, cal:

af-sb-init.sh stop exit

### <span id="page-65-0"></span>A.3 Instal·lació del SDK de MeeGo

Com ja s'ha vist prèviament, els simuladors disponibles per Maemo no permeten a aplicacions Qt utilitzar tota la potència dels seus recursos. Una forma de sol·lucionar aquest problema, si volem programar en Qt,  $\acute{e}s$  utilitzar les eines disponibles per desenvolupar aplicacions MeeGo (què és el sistema operatiu evolucionat de Maemo). Podríem programar en Qt i executar l'aplicació en mode desktop, però en aquest cas, el resultat serà més similar al d'una aplicació convencional que el que realment ens trobarem en un terminal mòbil.

Hem de tenir en compte, que els resultats que obtindrem seran una mica diferents als esperats en una màquina Maemo, però hem de tenir en compte, que MeeGo encara està en desenvolupament, i que actualment s'està treballant més en l'àmbit de l'optimització de recursos, que en el de la presentació.

La forma estàndard de simular l'entorn MeeGo, és amb l'SDK de MeeGo i una m`aquina virtual anomenada qemu. Qemu ens permet executar aplicacions Qt en un entorn gràfic que simula un terminal.

També podem simular l'entorn de desenvolupament MeeGo, mitjançant l'SDK de MeeGo i el servidor de finestres X Xephyr, aixó ens permetrà fer tot el que es pot fer amb qemu, però amb un entorn més àgil i ràpid. Amb aquest entorn muntarem una imatge del sistema operatiu MeeGo dins un directori local, podent executar, o debuggar cualsevol aplicació de tipus Qt.

#### <span id="page-65-1"></span>A.3.1 Requeriments

Una màquina amb Linux. Si es vol instal·lar en Windows o Mac, caldrà tenir una eina de virtualització. En aquest document s'explica com instal·lar l'SDK en una distribució Debian (específicament amb la distribució Ubuntu)

<span id="page-65-2"></span>Cal tenir en compte que MeeGo SDK sol dona suport fins la versió 10.10 d'Ubuntu i que les següents passes s'han realitzat amb Ubuntu 10.04.2 LTS

#### A.3.2 Instal·lació

Per poder executar programes en un entorn MeeGo, seguirem les següents passes:

1. El primer que ens cal és instal·lar el paquet Xephyr per fer-ho farem:

```
sudo apt-get install xserver-xephyr
```
2. Ara en lloc d'instal·lar l'SDK de MeeGo en la nostra màquina ens descarregarem l'imatge de la m`aquina MeeGo preparada pel simulador qemu[2](#page-66-0)

wget --continue http://download3.meego.com/meego-handsetia32-qemu-1.1.20110110.1026-raw.tar.bz2

3. Descomprimim el fitxer.

tar xvfj http://download3.meego.com/meego-handset-ia32-qemu -1.1.20110110.1026-raw.tar.bz2

4. Instal·lem l'script meego-sdk-chroot que muntarà els diferents directoris de la maquina MeeGo, i en el moment de sortir, desmuntarà. Aquest script el descarregarem d'Internet i li donarem permisos d'execució.

```
wget http://download3.meego.com/meego-sdk-chroot
chmod +x ./meego-sdk-chroot
```
5. Configurem el sistema de finestres del nostre Linux de forma que permeti el programa Xephyr adccedir al nostre DISPLAY

xhost +SI:localuser:<user name>

En el meu cas xhost +SI:localuser:tito

6. Ara ja podem muntar aquesta imatge, encara que primer hem de triar en quin directori la montarem, jo he creat aquest directori fent /opt/meego-handset. Cada cop que vulguem executar el simulador MeeGo farem:

<span id="page-66-0"></span> $2$ Si volem baixar-nos altres versions ho hem de fer amb l'instrucció mad-admin com s'especifica en [\[5\]](#page-57-0)

![](_page_67_Picture_1.jpeg)

Figura A.4: Simulador MeeGo

<span id="page-67-0"></span>sudo mount -o loop, offset=512 <image file> <destination directory> sudo ./meego-sdk-chroot <image destination directory>

En el meu cas, les instruccions executades han estat:

sudo mount -o loop,offset=512 ./meego-handset-ia32-qemu-1  $.1.20101031.2201$ -sda-runtime/meego-handset-ia32-qemu-1.1.20101031.2201-sda sudo ./meego-sdk-chroot /opt/meego-handset

Això muntarà la imatge de MeeGo en el directori especificat, i arrencar`a una consola dins aquest sistema operatiu.

7. Per fer funcionar l'entorn gràfic de MeeGo, primer fixarem el display i després instal·larem el simulador

```
export DISPLAY=:0
zypper install meego-simulator-launcher-handset
```
8. Ara ja estem en disposició d'executar l'entorn gràfic.

startmeego-handset &

I com podem veure en la pantalla [A.4](#page-67-0) ja tenim el sistema preparat per executar-hi aplicacions.

Es important tenir en compte que si volem executar aplicacions MeeGo dins l'interfície gràfica del terminal hem de fixar el display a  $:2$ , fent DISPLAY= $:2$ , però també podem executar aplicacions Qt en la nosta màquina Linux fixant el display export DISPLAY=:0

També remarcar que a l'hora de sortir, hem d'executar la instrucció exit, que desmuntarà tots els directoris.

A l'hora de desenvolupar, podem engegar directament el Qtcreator i debugar de forma gràfica l'aplicació amb tota la seva potència.

#### <span id="page-68-0"></span>A.3.3 Instal·lació i execució de GPS Sport Sniffer dins MeeGo

El primer que farem serà fer accesible un directori local de la nostra màquina amb la màquina MeeGo, si tenim en compte que aquesta s'executa en el directori /opt/meego-handset i dins aquest sistema, els usuaris estan al /home, podem montar qualsevol directori on tinguem el codi o l'executable d'una aplicaci´o de forma que estigui accessible tant per la m`aquina Ubuntu com la m`aquina MeeGo. Per exemple si el directori /home/tito/development de la meva màquina Ubuntu és on tinc el codi font i l'executable de l'aplicació, és interessant que sigui accessible per la maquina MeeGo, això ho podem fer amb l'instrucció:

```
sudo mount --bind /home/tito/development
/opt/meego-handset/root/development
```
D'aquesta forma quan entrem en la màquina MeeGo, l'usuari root disposarà del directori development. A l'hora d'instal·lar l'aplicació GPSSniffer, pri-mer caldrà crear el directori<sup>[3](#page-68-1)</sup> /home/user/MyDocs/GPSSniffer, i posar-hi els fitxers XML per fer proves.

Per executar l'aplicació, tenim dos formes:

- 1. Executar l'aplicació en el nostre escriptori com una aplicació Qt Desktop
- 2. Executar l'aplicació dins l'interfície del terminal MeeGo.

La única<sup>[4](#page-68-2)</sup> diferència entre la primera i la segona opció serà fixar el diplay a la sortida 1 o 2. En el primer cas farem:

export DISPLAY=:0 ./GPSSniffer&

En el segon:

<span id="page-68-2"></span><span id="page-68-1"></span> $3A$ ixò està fet per mantenir la compatibilitat amb MeeGo

 $4$ Quan l'aplicació s'executa dins l'interfície MeeGo, car executar-la dos cops, ja que en la primer execució les pantalles de configuració no deixen continuar

![](_page_69_Figure_1.jpeg)

<span id="page-69-0"></span>Figura A.5: GPSSniffer executant-se en l'interfície MeeGo

![](_page_69_Figure_3.jpeg)

<span id="page-69-1"></span>Figura A.6: GPSSniffer executant-se en l'escriptori de l'Ubuntu

#### export DISPLAY=:2 ./GPSSniffer&

Com podem veure en les pantalles  $A.6$  i  $A.5$ , els resultats són pareguts, tot i que cal tenir en compte, que l'aplicació està pensada de moment per funcionar sobre terminals Maemo.